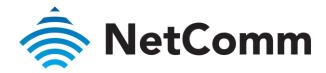

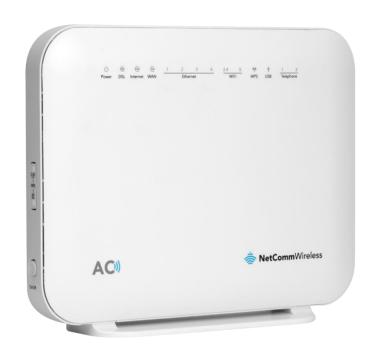

NF18ACV - USER GUIDE

VDSL/ADSL2+ Dual Band AC1600 Gigabit Gateway with VolP

Doc No. UG01040

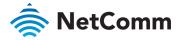

## Important Notice

This device, like any wireless device, operates using radio signals which cannot guarantee the transmission and reception of data in all conditions. While the delay or loss of signal is rare, you should not rely solely on any wireless device for emergency communications or otherwise use the device in situations where the interruption of data connectivity could lead to death, personal injury, property damage, data loss, or other loss. NetComm Wireless accepts no responsibility for any loss or damage resulting from errors or delays in transmission or reception, or the failure of the NetComm NF18ACV to transmit or receive such data.

#### Copyright

Copyright© 2021 NetComm Wireless Limited. All rights reserved.

The information contained herein is proprietary to NetComm Wireless. No part of this document may be translated, transcribed, reproduced, in any form, or by any means without prior written consent of NetComm Wireless.

Trademarks and registered trademarks are the property of NetComm Wireless Limited or their respective owners. Specifications are subject to change without notice. Images shown may vary slightly from the actual product.

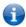

Note – This document is subject to change without notice.

#### Save our environment

When this equipment has reached the end of its useful life, it must be taken to a recycling centre and processed separately from domestic waste.

The cardboard box, the plastic contained in the packaging, and the parts that make up this device can be recycled in accordance with regionally established regulations. Never dispose of this electronic equipment along with domestic waste. You may be subject to penalties or sanctions under the law. Instead, ask for disposal instructions from your municipal government.

Please be responsible and protect our environment.

## Document history

This guide covers the following product:

# VDSL/ADSL2+ Dual Band AC1600 Gigabit Gateway with VoIP (NF18ACV)

| VER. | DOCUMENT DESCRIPTION                                       | DATE           |
|------|------------------------------------------------------------|----------------|
| v1.0 | Initial document release                                   | August 2017    |
| v1.1 | Additions and changes to Advanced Setup section            | June 2018      |
| v1.2 | User Guide for new User Interface                          | December 2018  |
| v1.3 | Corrected Access List screenshot                           | September 2019 |
| v1.4 | Includes changes from Release Note R6B017                  | April 2020     |
| v1.5 | Added notes about Block list limitations and SAMBA support | March 2021     |

Table i. - Document revision history

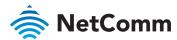

# Contents

| Overview5                      |
|--------------------------------|
| Introduction                   |
| Target audience                |
| Prerequisites5                 |
| Notation5                      |
| Welcome6                       |
| Product overview6              |
| Package contents6              |
| Product features               |
| Perfect for                    |
| Key features7                  |
| NF18ACV7                       |
| nbn and UFB ready7             |
| Triple play services           |
| Enhanced wireless experience   |
| Media sharing                  |
| Interfaces8                    |
| Front view8                    |
| LED indicators8                |
| Rear view10                    |
| Left side view11               |
| Pedestal label                 |
| Safety and product care        |
| Transport and handling         |
| Physical dimensions and weight |

| Installation and configuration                          | 12 |
|---------------------------------------------------------|----|
| Placement of your NF18ACV                               | 12 |
| Avoiding obstacles and interference                     | 12 |
| Cordless phones                                         | 13 |
| Choose the "quietest" channel for your wireless network | 13 |
| Hardware installation                                   | 13 |
| Connect a client via Ethernet cable                     | 13 |
| Connect a client wirelessly                             | 13 |
| Connect a client via WPS                                | 14 |
| Initial NF18ACV configuration                           | 15 |
| Log in                                                  | 15 |
| Set up options                                          | 16 |
| Start the Setup Wizard                                  | 16 |
| Go to the Main Menu                                     | 16 |
| Setup Wizard                                            | 17 |
| INTERNET settings                                       | 17 |
| ADSL                                                    | 18 |
| VDSL                                                    | 19 |
| Ethernet WAN                                            |    |
| WIRELESS settings                                       | 21 |
| WIRELESS 2.4GHz                                         | 21 |
| WIRELESS 5GHz                                           | 21 |
| PHONE settings                                          | 22 |
| Using a phone handset with your router                  |    |
| PHONE LINE settings                                     |    |
| GATEWAY SECURITY settings                               |    |
| Network Security                                        |    |
| GATEWAY SECURITY settings                               |    |
| TIMEZONE settings                                       |    |
| SUMMARY                                                 | 25 |

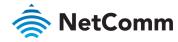

| NF18ACV detault settings         | 26 |
|----------------------------------|----|
| Restore Factory Default settings | 26 |
| SUMMARY                          | 27 |
| Gateway Information              | 28 |
| Internet Information             | 28 |
| Wireless 2.4 GHz                 |    |
| Wireless 5 GHz                   |    |
| USB Devices                      |    |
| Phone Details Wired Devices      |    |
| wired Devices                    | 31 |
| INTERNET                         | 32 |
| Edit a service                   | 33 |
| Create a new connection          | 33 |
| WIRELESS                         | 34 |
| PHONE                            | 36 |
| PARENTAL CONTROL                 | 39 |
| CONTENT SHARING                  | 41 |
| ADVANCED                         | 42 |
| Diagnostics – Information        | 43 |
| Diagnostics – Statistics         | 46 |
| Diagnostics – Troubleshooting    | 50 |
| Diagnostics – Logs               | 52 |
| Routing – NAT                    | 54 |
| Routing – Routing                | 58 |
| Routing – DDNS                   | 60 |
| Management – TR-069 Client       | 61 |
| Management – SNMP Agent          | 63 |
| Management – Passwords           | 64 |
| Management – LED Control         | 65 |

| LAN                                          | 66 |
|----------------------------------------------|----|
| Local Area Network – IPv4                    | 66 |
| Local Area Network – IPv6                    |    |
| Local Area Network – VLAN                    |    |
| Wireless Advanced Settings – Wireless Bridge | 72 |
| Wireless Advanced Settings – MAC Filter      | 73 |
| Wireless Advanced Settings – Advanced        | 74 |
| Phone – SIP Settings                         | 81 |
| System                                       | 83 |
| QoS                                          | 86 |
| Security                                     | 92 |
|                                              |    |

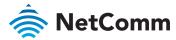

## Overview

### Introduction

This manual provides information related to the installation, operation, and use of the NF18ACV.

## Target audience

The individual reading this manual is presumed to have a basic understanding of telecommunications terminology and concepts.

## Prerequisites

Before continuing with the installation of your NF18ACV, please confirm that you meet the minimum system requirements below.

- An activated ADSL/VDSL or pre-configured WAN connection.
- A computer with a working Ethernet adapter or wireless 802.11a/b/g/n/ac capability and the TCP/IP Protocol installed.
- $\hat{\otimes}$  A current version of a web browser such as Internet Explorer®, Mozilla Firefox® or Google Chrome<sup>TM</sup>.

#### Notation

The following symbols are used in this manual:

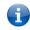

Note - This note contains useful information.

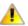

Important - This is important information that may require your attention.

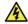

**Warning** – This is a warning that may require immediate action in order to avoid damage or injury.

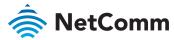

## Welcome

Thank you for purchasing a NetComm Wireless NF18ACV. This guide contains all the information you need to configure your device.

## Product overview

- Fully featured VDSL2 / ADSL2+ gateway
- \$\diamonds 4 x Gigabit Ethernet 10/100/1000 LAN ports
- nbn and UFB ready ultra-fast connection to nbn and UFB fibre network 1 x 10/100/1000 Gigabit Ethernet WAN port
- ♦ VoIP feature for HD quality voice calls connect up to 2 telephones
- Next generation WiFi 802.11 AC1600, dual band concurrent, for multiple high-speed wireless connections
- 2 x WPS push buttons for the quick and easy connection of wireless devices on both 2.4GHz and 5GHz bands
- Access and share media and file content across the wireless home network
- Device performance monitoring and management through TR-069

## Package contents

The NF18ACV package consists of:

- 1 x NetComm Wireless NF18ACV VDSL2/ADSL2+ Dual Band AC1600 Wireless Gigabit Gateway with VoIP
- 1 x RJ45 Ethernet cable
- ♦ 1 x RJ11 Telephone cable
- 1 x WiFi Security card
- 1 x Warranty card
- ♦ 1 x Power supply (12V/2A)

If any of these items are missing or damaged, please contact NetComm Wireless Support immediately by visiting the NetComm Wireless Support website at:

http://www.netcommwireless.com/contact-forms/support

## Product features

## Perfect for

- Ultra-fast connection to your fixed line VDSL2/ADSL2+ service
- High-speed connection to nbn or UFB Fibre networks FTTN/FTTB and FTTH/FTTP
- Triple play services offer including Voice over IP
- Creating a powerful wireless home network and media sharing

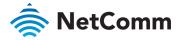

## Key features

- Fully featured VDSL2 / ADSL2+ gateway
- 4 x Gigabit Ethernet 10/100/1000 LAN ports
- nbn and UFB ready ultra-fast connection to nbn and UFB fibre network 1 x 10/100/1000 Gigabit Ethernet WAN port
- VoIP feature for HD quality voice calls connect up to 2 telephones
- Next generation WiFi 802.11 AC1600, dual band concurrent, for multiple high-speed wireless connections
- 2x WPS push buttons for the quick and easy connection of wireless devices on both 2.4GHz and 5GHz bands
- Access and share media and file content across the wireless home network
- Device performance monitoring and management through TR-069

#### NF18ACV

The NetComm Wireless NF18ACV smart residential VDSL2/ADSL2+ wireless gateway brings an enhanced and blazing fast broadband experience to the home.

#### nbn and UFB ready

Featuring VDSL2/ADSL2 technologies as well as a Gigabit WAN port, the NF18ACV is a 3-in-1 gateway that provides access to ADSL networks, VDSL and all **nbn** and **UFB** fibre network options: FTTN, FTTB, FTTH

#### Triple play services

The NF18ACV is a triple play services enabler that supports the transmission of high-speed data, multi HD/UHD IPTV and over the top video streaming, VoIP feature for HD quality voice calls with the capacity to connect 2 phones.

#### Enhanced wireless experience

The NF18ACV gateway embeds the newest generation of WiFi (802.11 ac) for powerful access point and video grade wireless capabilities. It allows both **2.4GHz** and **5GHz** bands to work concurrently, ensuring interoperability with all wireless equipment in the house.

The NF18ACV is equipped with 5GHz 3 x 3 MIMO and 2.4GHz 2 x 2 MIMO internal antennas to provide optimum reception while offering a powerful signal throughout the home. Create an ultra-fast 1600 Mbps¹ WiFi home network and connect a multitude of wireless devices such as smart TVs, set top boxes, laptops, tablets, computers, NAS, smart phones and gaming consoles with upgraded coverage and performance.

#### Media sharing

Connect a **USB device** to the NF18ACV gateway, access and share all A/V media and file content with all of the connected devices in the house in real time. The NF18ACV becomes the media hub of the house using **DLNA/UPnP** standard and enhanced wireless capabilities to create a reliable high-speed home network.

<sup>&</sup>lt;sup>1</sup> Maximum wireless signal rate and coverage values are derived from IEEE Standard 802.11n and 802.11ac specifications. Actual wireless speed and coverage are dependent on network and environmental conditions included but not limited to volume of network traffic, building materials and construction/layout.

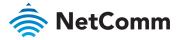

## Interfaces

The NF18ACV is designed to be placed on a desktop with the front facing outward.

All of the cables exit from the rear for easy organization and the power ON/OFF and WPS buttons on the side.

## Front view

The LED display visible on the front of the NF18ACV provides you with information about network activity and the device status.

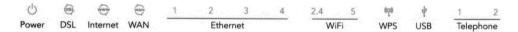

#### LED indicators

The following table contains an explanation of each of the indicator lights on the front of the NF18ACV.

| LABEL | ICON                                                | COLOUR   | DEFINITION                                        |
|-------|-----------------------------------------------------|----------|---------------------------------------------------|
|       | Q                                                   | Red      | The NF18ACV is powered on and initialising.       |
| Power |                                                     | Green    | The NF18ACV is powered on and operating normally. |
|       |                                                     | Off      | The power is off.                                 |
|       | Off No DSL signal detected  Green Blinking Synching | Off      | No DSL signal detected.                           |
| DSL   |                                                     | Synching |                                                   |
|       |                                                     | Green    | DSL synchronized.                                 |

| LABEL    | ICON           | COLOUR            | DEFINITION                                                   |
|----------|----------------|-------------------|--------------------------------------------------------------|
|          | www            | Green             | The NF18ACV is connected to an internet service.             |
| Internet |                | Green<br>Blinking | Data is being transmitted to or from the internet.           |
|          |                | Off               | The NF18ACV is not connected to the internet.                |
|          |                | Green             | A device is connected to the Ethernet WAN port.              |
| WAN      | WAN            | Green<br>Blinking | Data is being transmitted to or from the WAN.                |
|          |                | Off               | No device is connected to the Ethernet WAN port.             |
|          | 1 2            | Green             | A device is connected to the Ethernet LAN port.              |
| Ethernet | 3              | Green<br>Blinking | Data is being transmitted to or from the Ethernet LAN port.  |
|          | 4              | Off               | No device is connected to the Ethernet LAN port.             |
|          | 2.4            | Green             | WiFi is enabled.                                             |
|          |                | Green<br>Blinking | Data is being transmitted to or from the Wireless interface. |
| WiFi     |                | Off               | WiFi is disabled.                                            |
| VVIII    |                | Green             | WiFi is enabled.                                             |
|          |                | Green<br>Blinking | Data is being transmitted to or from the Wireless interface. |
|          |                | Off               | WiFi is disabled.                                            |
|          |                | Blue              | WPS (WiFi Protected Setup) is enabled.                       |
| WPS      | (( <u>^</u> )) | Blue<br>Blinking  | WPS pairing is triggered.                                    |
|          |                | Off               | WPS is disabled.                                             |
| USB      | <b>†</b>       | Green             | A USB device is connected.                                   |

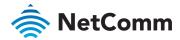

| LABEL     | ICON | COLOUR            | DEFINITION                                           |
|-----------|------|-------------------|------------------------------------------------------|
|           |      | Green<br>Blinking | Data is being transmitted through the USB interface. |
|           |      | Off               | No USB device is connected to the USB interface.     |
| Telephone |      | Green             | A handset is registered.                             |
|           | 1 2  | Green<br>Blinking | Incoming call or the handset is in use.              |
|           |      | Off               | No handset registered                                |

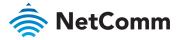

## Rear view

The following interfaces are available on the rear panel of the NF18ACV:

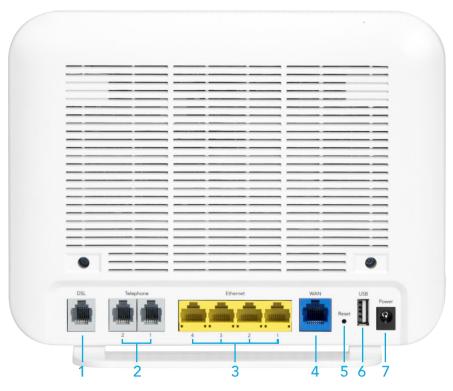

Figure 1 – NF18ACV router rear view

|   | INTERFACE         | DESCRIPTION                                                                                                    |  |
|---|-------------------|----------------------------------------------------------------------------------------------------|--|
| 1 | DSL               | Use the provided RJ11 cable to connect the router to the telephone line operating your xDSL service.                  |  |
| 2 | Telephone 1 and 2 | Connect a regular analogue telephone handset here for use wit a VoIP service.                                         |  |
| 3 | Ethernet 1 - 4    | Gigabit Ethernet LAN ports. Connect your Ethernet based devices to one of these ports for high-speed internet access. |  |

| 4 | WAN               | Gigabit capable WAN port for connection to a WAN network.<br>Connect to your Network Termination Device (NTD) for high-<br>speed internet access. |
|---|-------------------|----------------------------------------------------------------------------------------------------|
| 5 | Reset button      | Reset unit to Default by holding the Reset button down for 10 seconds when unit is powered on.                                                    |
| 6 | USB               | Connect an external USB storage device here to use the Network Attached Storage (NAS) feature of the NF18ACV.                                     |
| 7 | Power supply jack | Connection point for the included power adapter. Connect the power supply here.                                                                   |

Rear interface table

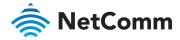

## Left side view

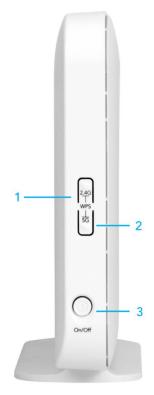

Figure 2 - NF18ACV router side view

| NO | INTERFACE       | DESCRIPTION                                                                                     |
|----|-----------------|-------------------------------------------------------------------------------------------------|
| 1  | 2.4G WPS button | Press the <b>2.4G WPS</b> button to activate the WPS PBC pairing function for the 2.4GHz radio. |
| 2  | 5G WPS button   | Press the <b>5G WP</b> S button to activate the WPS PBC pairing function for the 5GHz radio.    |
| 3  | On/Off button   | Toggles the power on and off.                                                                   |

Side interface table

### Pedestal label

The NF18ACV device label on the bottom of the pedestal provides important details for your individual NF18ACV unit such as:

- Product Model Name
- Model number
- MAC ID number
- Serial Number
- Admin IP address
- Gateway Login details
- 2.4GHz WiFi Network name and password
- 5GHz WiFi Network name and password, etc.

# Safety and product care

Your router is an electronic device that sends and receives radio signals. Please take the time to read this list of precautions that should be taken when installing and using the router.

- Do not disassemble the router. There are no user-serviceable parts.
- Do not allow the router to come into contact with liquid or moisture at any time. To clean the device, wipe it with a damp cloth.
- Do not restrict airflow around the device. This can lead to the device overheating.
- Do not place the device in direct sunlight or in hot areas.

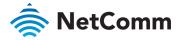

# Transport and handling

When transporting the NF18ACV, it is recommended to return the product in the original packaging. This ensures that the product will not be damaged.

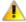

**Attention** – In the event the product needs to be returned, ensure it is securely packaged with appropriate padding to prevent damage during courier transport.

# Physical dimensions and weight

The table below lists the physical dimensions and weight of the NF18ACV.

| DIMENSIONS |           |  |
|------------|-----------|--|
| Width      | 216 mm    |  |
| Height     | 173 mm    |  |
| Depth      | 61 mm     |  |
| Weight     | 420 grams |  |

Physical dimensions and weigh table

# Installation and configuration

## Placement of your NF18ACV

The wireless connection between your NF18ACV and your WiFi devices will be strong when they are in close proximity and have direct line of sight. As your client device moves further away from the NF18ACV or solid objects block direct line of sight to the router, your wireless connection and performance may degrade. This may or may not be directly noticeable, and is greatly affected by the individual installation environment.

If you have concerns about your network's performance that might be related to range or obstruction factors, try moving the computer to a position between three to five meters from the NF18ACV in order to see if distance is the problem.

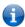

**Note** – While some of the items listed below can affect network performance, they will not prohibit your wireless network from functioning; if you are concerned that your network is not operating at its maximum effectiveness, this check list may help

If you experience difficulties connecting wirelessly between your WiFi Devices and your NF18ACV, please try the following steps:

- In multi-storey homes, place the NF18ACV on a floor that is as close to the centre of the home as possible. This may mean placing the NF18ACV on an upper floor.
- Try not to place the NF18ACV near a cordless telephone that operates at the same radio frequency as the NF18ACV (2.4GHz/5GHz).

## Avoiding obstacles and interference

Avoid placing your NF18ACV near devices that may emit radio "noise," such as microwave ovens. Dense objects that can inhibit wireless communication include:

- Refrigerators
- Washers and/or dryers
- Metal cabinets
- Large aquariums

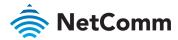

- Metallic-based, UV-tinted windows
- If your wireless signal seems weak in some spots, make sure that objects such as those listed above are not blocking the signal's path (between your devices and the NF18ACV).

Experiment with more than one of the available channels, in order to find the clearest connection and avoid interference from neighbouring cordless phones or other wireless devices.

## Cordless phones

If the performance of your wireless network is impaired after considering the above issues, and you have a cordless phone:

- Try moving cordless phones away from your NF18ACV and your wireless-enabled computers.
- Unplug and remove the battery from any cordless phone that operates on the 2.4GHz or 5GHz band (check manufacturer's information). If this fixes the problem, your phone may be interfering with the NF18ACV.
- If your phone supports channel selection, change the channel on the phone to the farthest channel from your wireless network. For example, change the phone to channel 1 and move your NF18ACV to channel 11. See your phone's user manual for detailed instructions.
- f necessary, consider switching to a 900MHz or 1800MHz cordless phone.

# Choose the "quietest" channel for your wireless network

In locations where homes or offices are close together, such as apartment buildings or office complexes, there may be wireless networks nearby that can conflict with your wireless network. Your wireless adapter may include a utility to assist in scanning for the least congested network, otherwise you may be able to find another piece of software that can be used. These tools display a graphical representation of the wireless networks in range and the channels on which they are operating.

Try to find a channel which is not as busy and does not overlap with another one. Channels 1, 6 and 11 are the only channels on 2.4GHz which do not overlap with one another and you should ideally choose one of these channels.

## Hardware installation

- 1 Connect the power adapter to the Power socket on the back of the NF18ACV.
- 2 Plug the power adapter into the wall socket and switch on the power.
- Wait approximately 60 seconds for the NF18ACV to power up.

## Connect a client via Ethernet cable

- 1 Connect the yellow Ethernet cable provided to one of the yellow ports marked 'Ethernet' at the back of the NF18ACV.
- 2 Connect the other end of the yellow Ethernet cable to your computer.
- 3 Wait approximately 30 seconds for the connection to establish.
- 4 Open your Web browser, and enter <a href="http://192.168.20.1">http://192.168.20.1</a> into the address bar and press enter.
- 5 Follow the steps to set up your NF18ACV.

## Connect a client wirelessly

- 1 Ensure WiFi is enabled on your device (e.g. computer/laptop/smartphone).
- 2 Scan for wireless networks in your area and connect to the network name that matches the Wireless network name configured on the NF18ACV.

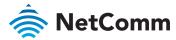

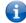

**Note** – Refer to the included Wireless Security Card for the default SSID and wireless security key of your NF18ACV.

- When prompted for your wireless security settings, enter the Wireless security key configured on the NF18ACV.
- Wait approximately 30 seconds for the connection to establish.
- Open your Web browser, and enter <a href="http://192.168.20.1">http://192.168.20.1</a> into the address bar and press <a href="Enter">Enter</a>
- 6 Follow the steps to set up your NF18ACV.

#### Connect a client via WPS

The NF18ACV provides three methods to establish a connection with client devices using the WPS (WiFi Protected Setup $^{TM}$ ) functionality.

#### Connect a device using the WPS button (default setting)

- Bring a WPS enabled device within WiFi range and press its WPS (it may be physical or virtual, e.g. on its user interface) button.
- Press the WPS button on the left side of the NF18ACV. Its WPS orange icon will blink for up to two minutes.
- 3 Once the device is connected, the WPS LED will remain illuminated and details of the device will be added to the Wireless Clients list.

#### Connect a device using its WPS PIN

- 1 Bring a WPS enabled device within WiFi range and generate a WPS PIN.
- 2 In the NF18ACV's web interface open WIRELESS > More Settings > WPS Setup:

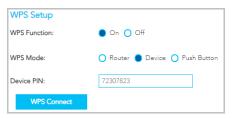

- a Select **WPW Mode Device** and click the **Apply** button.
- b Enter the device's WPS PIN into the **Device PIN** field and click the **WPS** Connect button.
- 3 The WPS blue icon will blink while the connection is established.
- 4 Once the device is connected, the WPS LED will remain illuminated and details of the device will be added to the Wireless Clients list.

#### Connect a device using the NF18ACV's WPS PIN

1 In the NF18ACV's web interface open **WIRELESS > More Settings > WPS Setup**:

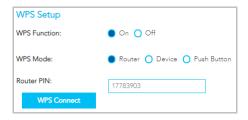

- a Select **WPW Mode Router** and click the **Apply** button.
- b Copy the **Router PIN** number.
- Bring a WPS enabled device within WiFi range and enter the Router PIN into its WPS setup interface.
- Return to WIRELESS > More Settings > WPS Setup and click the WPS Connect button.
- 4 The WPS blue icon will blink while the connection is established.
- Once the device is connected, the WPS LED will remain illuminated and details of the device will be added to the Wireless Clients list.

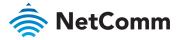

# Initial NF18ACV configuration

This section is for users who are connecting the NF18ACV to the internet for the first time after either initial purchase or factory reset of the device.

After establishing a connection between the NF18ACV and your web browser (see previous: Connect a client via Ethernet cable or Connect a client wirelessly) enter <a href="http://192.168.20.1">http://192.168.20.1</a> into the address bar and press **Enter**.

## Log in

The login screen will appear:

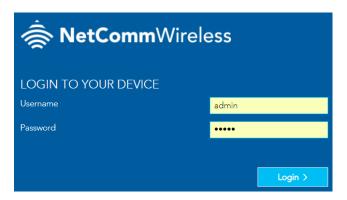

Enter the default Username and Password: both are "admin" (all letters are lowercase).

It is recommended that after you set up the NF18ACV you choose a more secure username and password. These can be set in: Main menu >Advanced > Management > Passwords

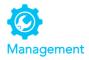

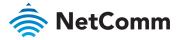

# Set up options

If you have not yet set up your device the following screen will appear:

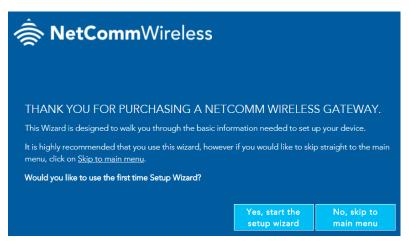

This screen presents two options for setting up the NF18ACV.

#### Start the Setup Wizard

The Wizard will guide you through a step by step process to set up your device. We recommend that you use this wizard as it covers all the basic settings.

Click the Yes, start the setup wizard button to select this option. See next section for a detailed description of the Wizard.

#### Go to the Main Menu

Alternatively you can use the Advanced setup features in the NF18ACV's user interface.

Click the No, skip to main menu button and then click the Advanced button to access all the NF18ACV's settings

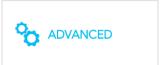

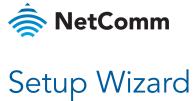

The NF18ACV's Setup Wizard will open the INTERNET connection page. This is indicated on the Wizard's process task line.

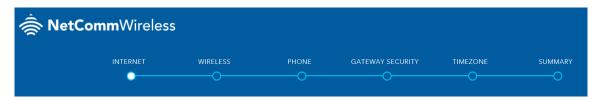

## INTERNET settings

The INTERNET settings prompt you to select the WAN connection type that you will be using and to enter all the parameters required to enable the service.

First select your INTERNET SERVICE: ADSL, VDSL or Ethernet WAN

Then select from the available range of CONNECTION TYPES for that type of service.

Your ISP (Internet Service Provider) will have advised you which service and connection type you will be using.

ADSL (Asymmetric Digital Subscriber Line ) is the most common telephone line internet service for typical consumers. There are a number of variations of ADSL, for example ADSL2 and ADSL2+. For purposes of this manual ADSL refers to all of these related service types.

VDSL (Very-high-bit-rate digital subscriber line) and second-generation VDSL2, are digital subscriber line (DSL) technologies providing data transmission faster than asymmetric digital subscriber line (ADSL). VDSL services may or may not be available from your ISP or in your area. Check with your ISP.

Ethernet WAN services are normally employed when part of the internet connection is cable or fibre optic or other very high speed services.

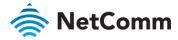

#### **ADSL**

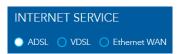

**ADSL** (Asymmetric Digital Subscriber Line ) technology supports five **CONNECTION TYPES**:

- PPPoE The Point-to-Point Protocol over Ethernet.
- PPPoA Point-to-Point Protocol over ATM. It is available only for ADSL
- Dynamic IP IP addresses are assigned by the ISP.
- Static IP Users define IP addresses for each device.
- Bridge The device relies on the configuration of another gateway on the connection.

#### Dynamic IP

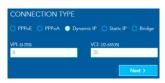

When the computer/router connects to the internet your ISP will dynamically assign any available IP to it. Therefore the IP address will change each time a new connection is established.

**VPI** (Virtual Path Identifier) and **VCI** (Virtual Channel Identifier) are commonly **8** and **35** respectively.

#### **PPPoE**

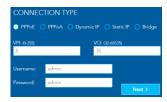

The Point-to-Point Protocol over Ethernet networking protocol encapsulates PPP frames inside Ethernet frames and uses a point to point connection between two Ethernet ports. Your ISP will advise you of your default PPPoE authentication **Username** and **Password**. Normally you will be given the

**VPI** (Virtual Path Identifier) and **VCI** (Virtual Channel Identifier) are commonly **8** and **35** respectively.

opportunity to change these to be more secure.

#### Static IP

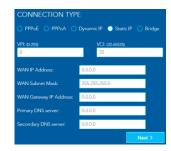

You must define, or purchase, a set IP address for each device on the network.

**VPI** (Virtual Path Identifier) and **VCI** (Virtual Channel Identifier) are commonly **8** and **35** respectively.

Contact your ISP for the WAN and DNS servers details.

#### **PPPoA**

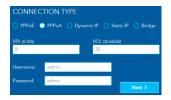

Point-to-Point Protocol over ATM (Asynchronous Transfer Mode) employs very small, fixed-length packets, in contrast to PPPoE, which uses relatively large, variable-length packets. PPPoA can be slightly faster than PPPoE.

Your ISP will advise you of your default **Username** and **Password**. Normally you will be given the opportunity to change these to be more secure.

**VPI** (Virtual Path Identifier) and **VCI** (Virtual Channel Identifier) are commonly **8** and **35** respectively.

#### Bridge

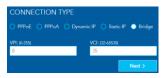

**VPI** (Virtual Path Identifier) and **VCI** (Virtual Channel Identifier) are commonly **8** and **35** respectively.

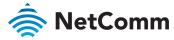

#### **VDSL**

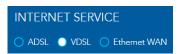

**VDSL** (Very-high-bit-rate digital subscriber line ) technology supports four **CONNECTION TYPES**:

- PPPoE The Point-to-Point Protocol over Ethernet.
- Dynamic IP IP addresses are assigned by the router.
- Static IP Users define IP addresses for each device.
- Bridge The device relies on the configuration of another gateway on the connection.

#### **PPPoE**

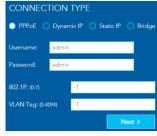

Your ISP will advise you of your default PPPoE authentication **Username** and **Password**. Normally you will be given the opportunity to change these to be more secure.

**VPI** (Virtual Path Identifier) and **VCI** (Virtual Channel Identifier) are commonly **8** and **35** respectively.

#### Static IP

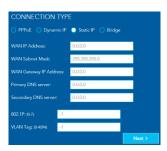

 $\mbox{VPI}$  (Virtual Path Identifier) and  $\mbox{VCI}$  (Virtual Channel Identifier) are commonly 8 and 35 respectively.

Contact your ISP for the WAN and DNS servers details.

#### Dynamic IP

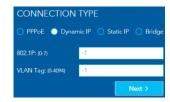

**VPI** (Virtual Path Identifier) and **VCI** (Virtual Channel Identifier) are commonly **8** and **35** respectively.

#### Bridge

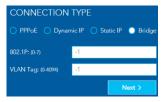

**VPI** (Virtual Path Identifier) and **VCI** (Virtual Channel Identifier) are commonly **8** and **35** respectively.

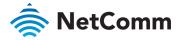

#### **Ethernet WAN**

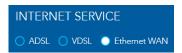

**Ethernet WAN** (Wide Area Network) technology supports four **CONNECTION TYPES:** 

- PPPoE The Point-to-Point Protocol over Ethernet.
- Dynamic IP IP addresses are assigned by the router.
- Static IP Users define IP addresses for each device.
- Bridge The device relies on the configuration of another gateway on the connection.

#### **PPPoE**

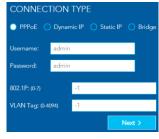

Your ISP will advise you of your default PPPoE authentication Username and Password. Normally you will be given the opportunity to change these to be more secure.

**VPI** (Virtual Path Identifier) and **VCI** (Virtual Channel Identifier) are commonly **8** and **35** respectively.

#### Static IP

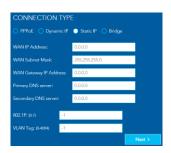

 $\mbox{\sc VPI}$  (Virtual Path Identifier) and  $\mbox{\sc VCI}$  (Virtual Channel Identifier) are commonly 8 and 35 respectively.

Contact your ISP for the WAN and DNS servers details.

When you have completed the INTERNET settings, click the Next > button to proceed to the Wizard's WIRELESS settings.

#### Dynamic IP

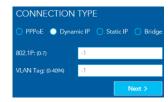

**VPI** (Virtual Path Identifier) and **VCI** (Virtual Channel Identifier) are commonly **8** and **35** respectively.

#### Bridge

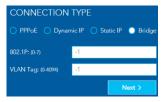

**VPI** (Virtual Path Identifier) and **VCI** (Virtual Channel Identifier) are commonly **8** and **35** respectively.

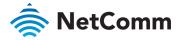

## WIRELESS settings

The NF18ACV can operate on either 2.4GHz or 5GHz frequencies, or on both. Where both are enabled, select either band when you connect your device.

#### WIRELESS 2.4GHz

The 2.4GHz frequency offers better range, particularly if walls or partitions exist but offers less channels and at slower speeds.

Select ON in order to enable 2.4GHz service either in conjunction with 5GHz or on its own.

Select OFF if want only 5GHz service or if you want to disable WiFi entirely – i.e. both 2.4GHZ and 5GHz are turned OFF

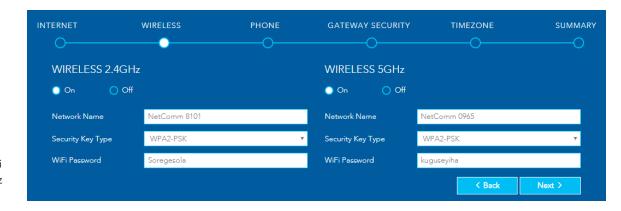

#### **WIRELESS 5GHz**

The 5GHz frequency offers higher speed and offers many more channels than 2.4GHz.

However, the 5GHz signal does not penetrate walls, floors, partitions, etc. as well as 2.4GHZ. The 5GHz service works best with nearby devices.

Select **ON** in order to enable 5GHz either in conjunction with 2.4GHz or on its own.

Select OFF if want only 2.4GHz service or if you want to disable WiFi entirely (turn 2.4GHz OFF too).

The three settings for each frequency (**Network Name**, **Security Key Type** and **WiFi Password**) function in the same manner, there details are as follows.

#### **Network Name**

Initially this will be the same as the Wireless Network Name (SSID) printed on the Wireless Security card included in the box with your NF18ACV. You can change this to a more recognisable name that can be easily identified if multiple WiFi connections are available.

#### **Security Key Type**

The default WPA2-PSK (Wi-Fi Protected Access 2 - Pre-Shared Key) offers high-grade security to home or smaller business networks without the necessity of dedicated security systems and services.

Use the mixed-mode option WPA-PSK/WPA2-PSK where you may be connecting devices which are much older than the latest standard, the older devices will access the WiFi network using the older WPA-PSK protocol.

We do not suggest selecting **OPEN** as this will leave your network unprotected from intrusion via your WiFi connection, that is anyone within range of your WiFi signal could get into your network.

#### WiFi Password

Initially this will also be the same as the **Wireless Security Key** also is printed on the Wireless Security card included in the box with your NF18ACV. You can change the password to a more recognisable one either here or later in the Wireless settings page.

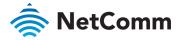

## PHONE settings

Using the VoIP (Voice over Internet Protocol) telephone functionality with the NF18ACV is optional. For heavy telephone usage VoIP services can offer significant cost saving.

If you do not wish to use this service, feel free to skip this step.

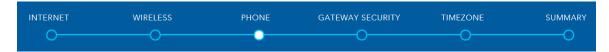

#### Using a phone handset with your router

You can connect one or two phones via the **TEL1** / **TEL2** sockets located at the back of the router. Each phone lines is separately defined in the device's configuration. Connect a standard or the base station of your cordless phone directly into the RJ11 sockets.

#### Phone service

Your ISP will generally pre-configure **TEL1** port to work as the primary telephone port so it connects to their phone network. They will also supply you with your phone number.

If the device is not pre-configured then you will have to get the SIP details from your ISP and enter them at this stage in the Basic Setup Wizard.

If the configuration is correctly set up and the router is connected to the internet then the phone should work as soon as its plugged in.

#### SIP

SIP (Session Initiation Protocol) is a signalling protocol used for initiating, maintaining and terminating real-time voice communication sessions in of Internet telephony.

#### PHONE LINE settings

Note often ISPs will preconfigure these settings prior to delivery of your NF18ACV gateway.

Otherwise, enter your VoIP service settings (SIP Username, Password, etc. see table at right) as supplied by your VOIP service provider (VSP).

If you are unsure about a specific setting or have not been supplied information for a particular field, please contact your VoIP service provider to verify if this setting is needed or not

| ITEM                 | DESCRIPTION                                                                                                    |
|----------------------|----------------------------------------------------------------------------------------------------|
| Phone Number         | Enter the telephone number supplied by your VOIP service provider (VSP).                                                                                                    |
| SIP Username         | If not preconfigured, enter the Username supplied by your VSP.                                                                                                    |
| SIP Password         | If not preconfigured, enter the Password supplied by your VSP.                                                                                                    |
| SIP Proxy Server     | If not preconfigured, enter the IP address of the proxy supplied by your VSP.                                                                                                    |
| SIP Registrar Server | If not preconfigured, enter the IP address of the Registrar Server supplied by your VSP.                                                                                                    |
| SIP Outbound Proxy   | If this optional field is required, and if not preconfigured, enter the IP address of the outbound proxy supplied by your VSP. Leave blank if this information is not supplied by your VSP. |

Click the Next > button to continue to the next step of the Basic Setup Wizard.

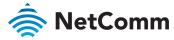

## **GATEWAY SECURITY settings**

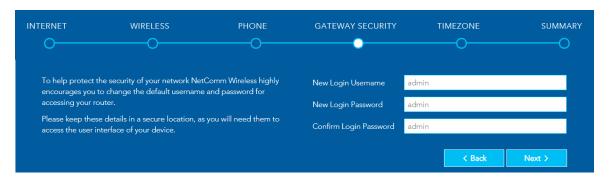

#### **Network Security**

The GATEWAY SECURITY settings prompt you to improve your security by creating your own account access **Username** and **Password** for logging in to your NF18ACV router.

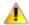

**Important** – These changes are optional but we <u>highly recommend changing</u> them in order to make your network more secure.

If you forget your new **Username** and/or **Password**, you can reset the gateway to factory defaults and log in using the original details.

#### **GATEWAY SECURITY settings**

| ITEM                   | DESCRIPTION                                                                                                    |
|------------------------|----------------------------------------------------------------------------------------------------|
| New Login Username     | Usernames can be up to sixteen (16) characters (letters and/or numbers and/or special character), with one single spaces allowed. Usernames are case sensitive. |
| New Login Password     | Passwords can be up to sixteen (16) characters (letters and/or numbers and/or special character), NO spaces allowed.  Passwords are case sensitive.             |
| Confirm Login Password | Re-enter the <b>New Login Password</b> exactly as entered above.                                                                                                |

Click the **Next >** button after making any changes to save and continue.

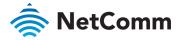

## TIMEZONE settings

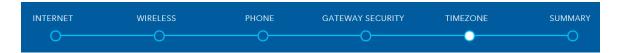

Setting the correct timezone selected is necessary for the implementation of **Parental Control** features and any time-based events.

Select the correct timezone for your location from the dropdown menu:

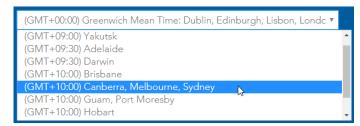

Click the **Next >** button after making any changes to continue.

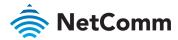

## **SUMMARY**

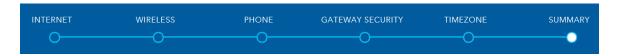

Allow the gateway sufficient time (three to four minutes) to establish its connections.

The following status indicators will be populated.

| ITEM                           | DESCRIPTION                                                                                                    |  |
|--------------------------------|----------------------------------------------------------------------------------------------------|--|
| Internet Connection            | Indicates the status of your chosen <b>Internet Connection</b> .  If not ✓ Successful, click on the red or yellow message area to jump back to the <b>INTERNET</b> section of the Wizard to make the appropriate changes.                                                                                                    |  |
| Phone Line 1 & 2               | Indicates the status of either of your optional VoIP <b>Phone Line</b> connections.  If not ✓ <b>Successful</b> and you were expecting VoIP service, click on the red or yellow message area to jump back to the <b>PHONE</b> section of the Wizard. You may need to contact your VoIP service provider of ISP for additional setup instructions.      |  |
| Timezone                       | Indicates the timezone you selected at the <b>TIMEZONE</b> stage of this Wizard.  Click the <b>&lt; Back</b> button twice if you want to change it.                                                                                                    |  |
| Login Username                 | The <b>Username</b> used or set to be used to access the gateway.                                                                                                    |  |
| Login Password                 | The <b>Password</b> used or set to be used to access the gateway.                                                                                                    |  |
| Wireless Network<br>(2.4 GHz)  | The name of the 2.4GHz network, either assigned by your ISP or created by you at the <b>WIRELESS</b> stage of this Wizard. This will appear in the list of wireless networks that appears when your wireless device scans for available networks.  Click the <b>&lt; Back</b> button four times if you want to change it or enable the 2.4GHz network. |  |
| Wireless Password<br>(2.4 GHz) | The Password either assigned by your ISP or created by you at the <b>WIRELESS</b> stage of this Wizard to access the 2.4GHZ network.  Click the <b>&lt; Back</b> button four times if you want to change it or enable the 2.4GHz network.                                                                                                    |  |
| Wireless Network (5 GHz)       | The same functionality for 5GHZ wireless networks as for 2.4GHz networks described above.                                                                                                    |  |
| Wireless Password (5 GHz)      | The same functionality for 5GHZ wireless networks as for 2.4GHz networks described above.                                                                                                    |  |

| Internet Connection        | ✓ Successful                           |
|----------------------------|----------------------------------------|
| Phone Line 1               | ➤ Not Registered check settings        |
| Phone Line 2               | <b>★</b> Not Registered check settings |
| Timezone                   | Canberra, Melbourne, Sydney            |
| Login Username             | admin                                  |
| Login Password             | admin                                  |
| Wireless Network (2.4GHz)  | GeoPark 555                            |
| Wireless Password (2.4GHz) | DeeWhy88                               |
| Wireless Network (5GHz)    | NetComm 0965                           |
| Wireless Password (5GHz)   | kuguseyiha                             |

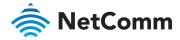

# NF18ACV default settings

The following tables list the default settings for the NF18ACV.

| LAN (MANAGEMENT)  |               |
|-------------------|---------------|
| Static IP Address | 192.168.20.1  |
| Subnet Mask       | 255.255.255.0 |
| Default Gateway   | 192.168.20.1  |

Table 1 - LAN (Management) table

| WIRELESS (WIFI) |                                                |
|-----------------|------------------------------------------------|
| SSID            | (Refer to the included Wireless Security Card) |
| Security        | WPA2-PSK (AES)                                 |
| Security Key    | (Refer to the included Wireless Security Card) |

Wireless (WIFI) table

| NF18ACV WEB INTERFACE ACCESS |       |  |
|------------------------------|-------|--|
| Username                     | admin |  |
| Password                     | admin |  |

NF18ACV WEB Interface Access table

#### Restore Factory Default settings

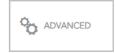

To permanently erase all custom user settings and return to the factory default settings, click the **Advanced** menu button and select <u>Configurations</u> from the **System** group.

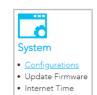

The **Settings** page will open.

Select Factory Reset and then click the Restore Default Settings button.

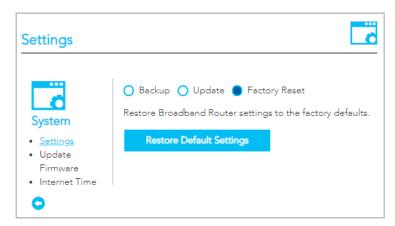

A confirmation message will display. Click  $\mathbf{OK}$  to continue and the NF18ACV will shut down and reboot using the factory default settings.

Close the web user interface and wait for 2 minutes before reopening your web browser.

When you next log in using the default **Username** and **Password** you will be prompted to run the first time **Setup Wizard**.

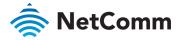

## **SUMMARY**

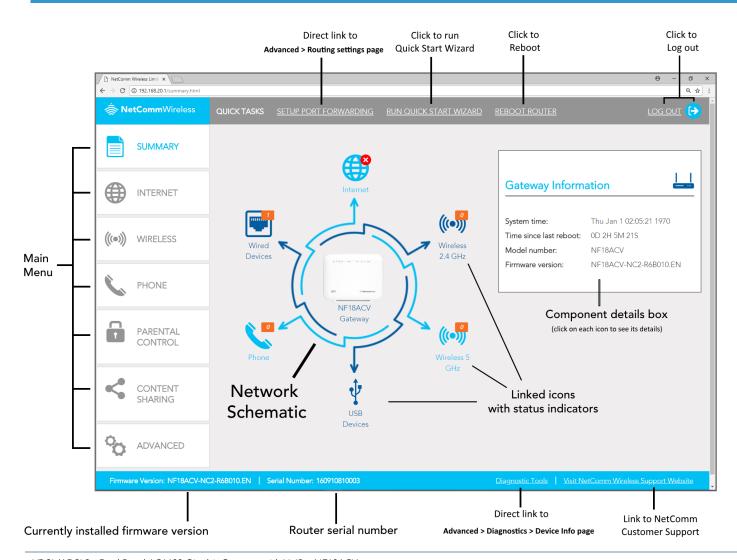

Once the NF18ACV has been setup and network connection established, after log in the **SUMMARY** page is displayed.

The main display window contains an interactive network schematic showing system component icons with their current status in orange.

Click on an icon in the schematic to see its details in the component details box.

The **Main Menu** is on the left margin. Click a menu item to open its contents in the main display window.

The **ADVANCED** button will open a more extensive menu from which all the router's functionality can be accessed.

System information such as device name, firmware version and serial number appear in the lower margin.

The task bars also include two direct link to frequently accessed settings pages as well as links to the **Quick Start Wizard** and the NetComm customer support website.

The router can be rebooted directly from this page using the button in the top menu bar.

Click either the <u>LOG OUT</u> link or the icon to end your session and close the web interface.

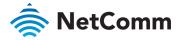

#### Gateway Information

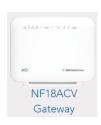

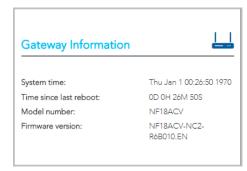

| ITEM                   | DESCRIPTION                                                                                                    |
|------------------------|----------------------------------------------------------------------------------------------------|
| System time            | The time retrieved from the NTP (Network Time Protocol) server when  Automatically synchronize with Internet time servers. is selected on the Advanced > System > Internet Time page.  If your area observes daylight savings time, ensure that Enable Daylight Saving Time is selected as well. |
| Time since last reboot | The time that has elapsed since the last time the gateway was 'rebooted', normally meaning when it was last turned off and then on.                                                                                                    |
| Model number           | The full model number of the gateway.                                                                                                    |
| Firmware version       | The currently installed firmware version number.                                                                                                    |

#### Internet Information

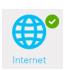

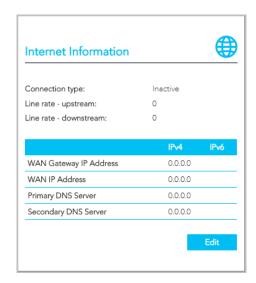

| ITEM                           |
|--------------------------------|
| Performance                    |
| Connection type                |
| Line rate - upstream           |
| Line rate - downstream         |
| IP Addresses for IPv4 and IPv6 |
| WAN Gateway IP Address         |
| WAN IP Address                 |
| Primary DNS Server             |
| Secondary DNS Server           |

For more information on Internet connections, including how to create new ones and edit existing ones, refer to the INTERNET section on page 32.

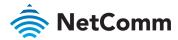

#### Wireless 2.4 GHz

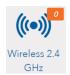

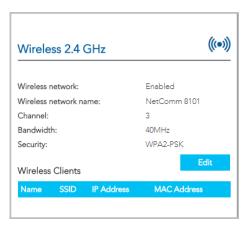

## Wireless 5 GHz

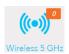

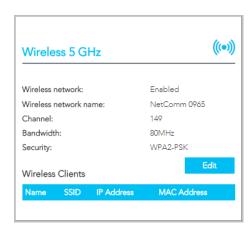

| ITEM                                                                                                    | DESCRIPTION                                                                                                    |  |
|----------------------------------------------------------------------------------------------------|----------------------------------------------------------------------------------------------------|--|
| Wireless network status                                                                                                    | Enabled or Disabled                                                                                                 |  |
| Wireless network name                                                                                                    | Enter a recognisable name in case there are other 2.4 GHz services in the area.                                     |  |
| Channel                                                                                                    | 1~9 or Auto                                                                                                    |  |
| Bandwidth                                                                                                    | 20 MHz or 40 MHz                                                                                                    |  |
| Security                                                                                                    | Can be $\mbox{OPEN}$ (not recommended), $\mbox{802.1x}, \mbox{WPA2}, \mbox{WPA2-PSK}, \mbox{ Mixed WPA / WPA2-PSK}$ |  |
| Wireless Client details – A list of all devices that are currently accessing this 2.4 GHz WiFi service.  For each device four items of information are displayed: |                                                                                                    |  |
| Name                                                                                                    | The device name.                                                                                                    |  |
| SSID                                                                                                    | The WiFi network name identifier, also known as SSID (service set identifier).                                      |  |
| IP Address                                                                                                    | The current IP address of the device.                                                                               |  |
| MAC Address                                                                                                    | The device's unique MAC (Media Access Control) address                                                              |  |

| ITEM                                                                                                    | DESCRIPTION                                                                    |  |
|----------------------------------------------------------------------------------------------------|--------------------------------------------------------------------------------|--|
| Wireless network status                                                                                                    | Enabled or Disabled                                                            |  |
| Wireless network name                                                                                                    | Enter a recognisable name in case there are other 5 GHz services in the area.  |  |
| Channel (Frequency)                                                                                                    |                                                                                |  |
| Bandwidth                                                                                                    | 20 MHz, 40 MHz or 80 MHz                                                       |  |
| Security                                                                                                    |                                                                                |  |
| Wireless Client details – A list of all devices that are currently accessing this 5 GHz WiFi service.  For each device four items of information are displayed: |                                                                                |  |
| Name                                                                                                    | The device name.                                                               |  |
| SSID                                                                                                    | The WiFi network name identifier, also known as SSID (service set identifier). |  |
| IP Address                                                                                                    | The current IP address of the device.                                          |  |
| MAC Address                                                                                                    | The device's unique MAC (Media Access Control) address                         |  |

For more information on both 2.4 GHz and 5GHz Wireless settings refer to the WIRELESS section on page 34.

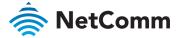

#### **USB** Devices

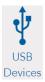

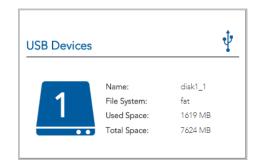

| ITEM        | DESCRIPTION                                                                           |
|-------------|---------------------------------------------------------------------------------------|
| Name        | The name given to the USB drive (often the manufacturer's default name)               |
| File System | Type of file system. The NF18ACV supports: FAT16, FAT32, NTFS, EXT2 and EXT3 (Linux). |
| Used Space  | Amount of space used.                                                                 |
| Total Space | Total amount of space on the USB.                                                     |

Refer to the **CONTENT SHARING** section on page 41 for more information.

#### Phone Details

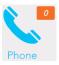

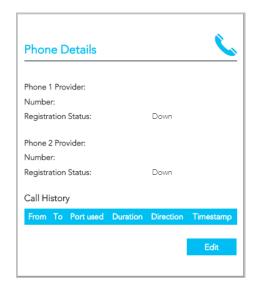

| ITEM                 | DESCRIPTION                               |
|----------------------|-------------------------------------------|
| Phone Provider       | The name of the VoIP service provider.    |
| Number               | The number assigned to this phone.        |
| Registration Status  | Status of the telephone service.          |
| Call History details |                                           |
| From                 | Telephone number of the caller.           |
| То                   | Telephone number of the answering party.  |
| Port used            | The port used by the phone.               |
| Duration             | Duration of the call.                     |
| Direction            | Indicates whether the call was: IN or OUT |
| Timestamp            | Time stamp when call started              |

Refer to the **Phone** section on page 36 for more information.

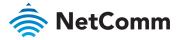

#### Wired Devices

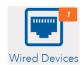

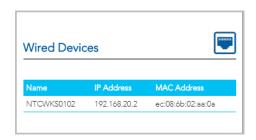

| ITEM        | DESCRIPTION                                                       |
|-------------|-------------------------------------------------------------------|
| Name        | Name assigned by the manufacturer or administrator to the device. |
| IP Address  | The IP Address of the device.                                     |
| MAC Address | The MAC address of the attached device.                           |

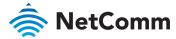

## **INTERNET**

Click on the INTERNET button to display details of all Current Connections to the internet.

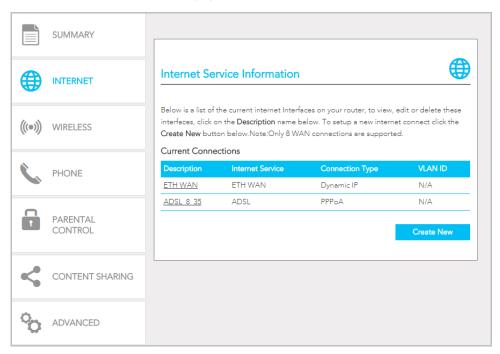

The following information is provided for each connection:

| ITEM             | DESCRIPTION                                                         |
|------------------|---------------------------------------------------------------------|
| Description      | Enter a meaningful name of up to 23 characters, numbers and spaces. |
| Internet Service | The service type: ADSL, VDSL or Ethernet WAN                        |
| Connection Type  | The connection type differs depending on the service type.          |
| VLAN ID          | Applicable only to VLAN services.                                   |

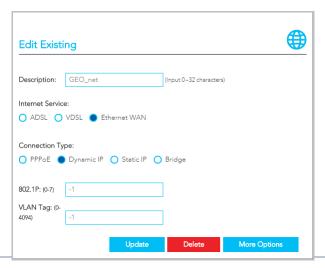

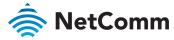

#### Edit a service

Click on the linked **Description** name to open the **Edit Existing** settings dialog.

Up to eight WAN connections at a time can be deployed.

The available settings are the same when you create a new service, see next.

## Create a new connection

This requires a complex explanation because there are three different Service types, each of which has up to four different kinds of connection types.

These have already be partially addressed in the Wizard section.

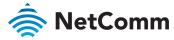

## **WIRELESS**

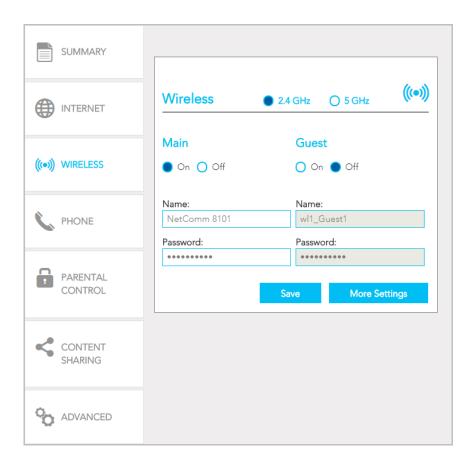

The NF18ACV router allows you to maintain separate wireless settings for both 2.4GHz and 5GHz wireless services. Both services can transmit simultaneously and it is up to each client to decide which service to use.

You can also create optional **Guest** accounts for the 2.4GHz and/or 5GHz wireless services.

Turn On the service you will use (or both) and enter a recognisable Name so that you can identify the service when devices access it.

If the **Authentication** setting is not **Open** or **802.1x** a password is required. We recommend that you change the default password and click **Save** to save the new **Name** and **Password**.

#### **More Settings**

Click the More Settings button to display all available settings for the selected service.

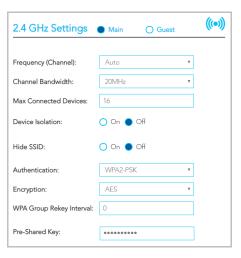

The additional settings available for  ${\bf 2.4~GHz}$  and  ${\bf 5~GHz}$  are the same.

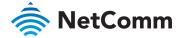

| ITEM                      | DESCRIPTION                                                                                                    |
|---------------------------|----------------------------------------------------------------------------------------------------|
| Frequency (Channel)       | Auto is the default settings and is recommended unless you encounter channel overlapping.  Select the appropriate channel to correspond with your network settings.  All devices in your wireless network must use the same channel in order to work correctly.                                                                                                    |
| Channel Bandwidth         | Select the bandwidth for the network: <b>20MHz</b> , <b>40MHz</b> , or <b>80MHz</b> (5GHZ only)  In high wireless activity/interference environment, reduce the bandwidth to <b>20MHz</b> for greater stability.                                                                                                    |
| Max. Connected<br>Devices | Enter the maximum number of wireless devices able to simultaneously connect to the wireless network.  Usually this is 16 (default setting) for consumer devices.                                                                                                    |
| Device Isolation          | Select On to prevent devices on the wireless network being able to access each other, the wireless devices can only access the Internet.  The default Off setting allows every device connected to the router (wirelessly or by cable) to be considered part of the same local network and can communicate with each other device (e.g. servers, printers, PCs, wireless devices, etc.) on that network.  This may result in security issues. |
| Hide SSID                 | By default the NF18ACV broadcasts its service set identifier (SSID), or network name, to nearby computers and other devices.  To improve the security of your network, select <b>Hide SSID</b> • On to make it harder to detect.                                                                                                    |
| Authentication            | Select the Wireless security type to use with the wireless network. The default is WPA2-PSK. The NF18ACV also supports: WPA, WPA-PSK, WPA2, WPA2-PSK Open and 802.1x are unsecure (no password required).                                                                                                    |
| Encryption                | Select the type of <b>Encryption</b> suitable for the <b>Authentication</b> type.                                                                                                    |
| Other encryption settings | Depending on the <b>Authentication</b> and <b>Encryption</b> types selected, a range of other settings will display.                                                                                                    |

## WPS Setup

Select WPS Function On to enable the optional WiFi Protected Setup (WPS) functionality.

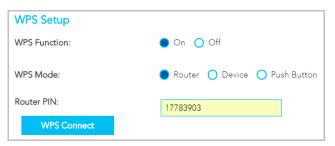

| ITEM                  | DESCRIPTION                                                                                                    |
|-----------------------|----------------------------------------------------------------------------------------------------|
| WPS Mode              | <ul> <li>Router to connect a wireless device using the Router PIN, see below.</li> <li>Device to connect a wireless device using the Device's PIN, see below.</li> <li>Push Button to connect without a PIN using the physical WPS button on the side of the Router.</li> </ul>    |
| Router/Device PIN     | After selecting either the <b>Router</b> or <b>Device WPS Mode</b> enter its respective <b>PIN</b> .                                                                                                    |
| WPS Connect<br>button | When <b>Router</b> or <b>Device WPS Mode</b> is selected click this button to establish the connection using the PIN you have previously entered.  When <b>Push Button</b> is selected you can either use this button or the physical <b>WPS</b> button on the side of the Router. |

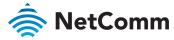

## **PHONE**

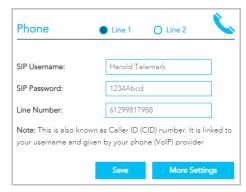

To connect a phone you will need to use the Tel 1 / Tel 2 ports located at the back of the router. You can have up to two phone lines each separately defined in the device's configuration. You can connect a standard or cordless phone directly into the RJ11 ports. Your ISP will generally preconfigure TEL 1 port to work as the primary telephone port so it connects to their phone network. Your ISP will supply you with your phone number. If the device is not pre-configured then you will have to get the SIP details from your ISP and enter them into the form illustrated here.

If the configuration is correctly set up and the router is connected to the internet then the phone should work as soon as its plugged in.

| ITEM         | DESCRIPTION                                |
|--------------|--------------------------------------------|
| SIP Username | The username as defined by your ISP        |
| SIP Password | The password supplied by your ISP          |
| Line Number  | The telephone number supplied by your ISP. |

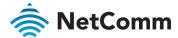

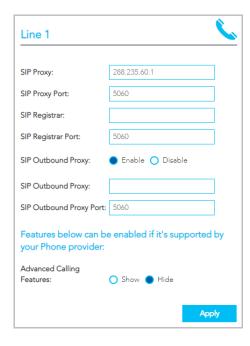

Click the **More Settings** button to show additional settings for the selected line.

| ITEM                    | DESCRIPTION                                                                                                    |
|-------------------------|----------------------------------------------------------------------------------------------------|
| SIP Proxy               | The IP address of the proxy.                                                                                                    |
| SIP Proxy Port          | The port that this proxy is listening on. By default, the port value is 5060.                                                                                                    |
| SIP Registrar           | Enter the IP address of the SIP registrar.                                                                                                    |
| SIP Registrar Port      | The port that SIP registrar is listening on. By default, the port value is 5060.                                                                                                    |
| SIP Outbound Proxy      | Click Enable if your network service provider requires the use of an outbound proxy.  This is an additional proxy, through which all outgoing calls are directed. In some cases, the outbound proxy is placed alongside the firewall and it is the only way to let SIP traffic pass from the internal network to the Internet. |
| SIP Outbound Proxy      | Enter the IP address of the outbound proxy.                                                                                                    |
| SIP Outbound Proxy Port | The port that the outbound proxy is listening on.  By default, the port value is 5060.                                                                                                    |
| Show / Hide buttons     | For additional <b>Advanced Calling Features</b> that may be supported by your ISP, click Show. See next section.                                                                                                    |
| Apply button            | Click to save and apply any changes.                                                                                                    |

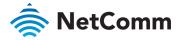

### **Additional Features**

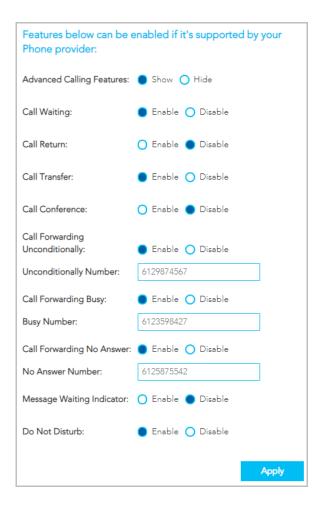

| ITEM                            | DESCRIPTION                                                                                                    |
|---------------------------------|----------------------------------------------------------------------------------------------------|
| Advanced Calling Features       | Click Show to display the following Advanced Calling Features that may be supported by your ISP.                                                                                                    |
| Call Waiting                    | Click <b>Enable</b> if your VoIP Service Provider has enabled <b>Call Waiting</b> on your SIP account.                                                                                                    |
| Call Return                     | Click <b>Enable</b> if your VoIP Service Provider has enabled <b>Call Return</b> on your SIP account.                                                                                                    |
| Call Transfer                   | Click • Enable if your VoIP Service Provider has enabled Call Transfer on your SIP account and you wish to use this feature.                                                                                    |
| Call Conference                 | Click • Enable if your VoIP Service Provider has enabled Call Conferencing on your SIP account and you wish to use this feature.                                                                                |
| Call Forwarding Unconditionally | Click <b>Enable</b> if your VoIP Service Provider has enabled <b>Call Forwarding Unconditionally</b> (i.e. no wait, no busy signal, immediate forwarding) on your SIP account and you wish to use this feature. |
| Unconditionally Number          | Enter the phone number to forward a call to if the primary telephone number is busy.                                                                                                    |
| Call Forwarding Busy            | Click • Enable if your VoIP Service Provider has enabled Call Forwarding on your SIP account and you wish to use this feature.                                                                                  |
| Busy Number                     | Enter the phone number to forward a call to if the primary telephone number is busy.                                                                                                    |
| Call Forwarding No Answer       | Click • Enable if your VoIP Service Provider has enabled Call Forwarding on your SIP account and you wish to use this feature.                                                                                  |
| No Answer Number                | Enter the phone number to forward a call to if the call is not answered.                                                                                                    |
| Message Waiting indicator       | Click • Enable if your VoIP Service Provider has enabled MWI (Message Waiting Indicator) on your SIP account and you wish to use this feature.                                                                  |
| Do Not Disturb                  | Click • Enable if your VoIP Service Provider has enabled DND (Do Not Disturb) on your SIP account and you wish to use this feature.                                                                             |
| Apply button                    | Click to save and apply the changes you have made to these settings.                                                                                                    |

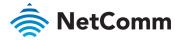

## PARENTAL CONTROL

Parental control allows you to create profiles which control access to the internet or specific websites. The profiles can then be assigned to devices connected to the NF18ACV. The access restrictions in the profiles will apply to all users of those devices. The following screen will initially display when **PARENTAL CONTROL** is selected.

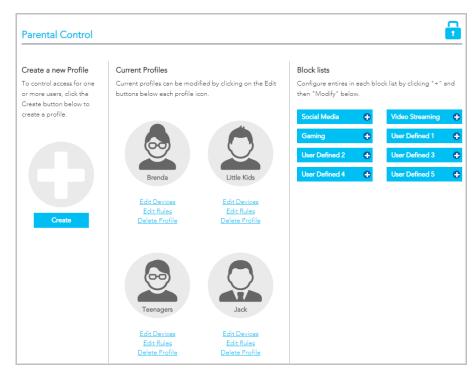

### **Profiles**

Profiles define an individual or a group of devices that share the same Internet access requirements. These devices could be used by members of a family or groups within a family, e.g. teenagers, pre-schoolers, etc.

Examples of profiles defined for a workplace may include managers, HR, finance, warehouse, etc. where each type of employee uses their connected device for similar activities.

Each device connected to the NF18ACV can be associated with one profile in the **Current Profile** list.

If you add a new device and want specific access restrictions for it, **Create** a new profile and **Add** the device to that profile.

Create

Alternatively, if a current Profile has all the necessary restrictions, click the <u>Edit Devices</u> link for that profile and **Add** the new device from either the **Wired** or **Wireless Devices** drop down menu.

### **Block Lists**

Block lists are groups of websites that access restrictions can be assigned to and grouped in **Block** Lists.

Users must type in keywords or URLs of sites to be blocked. Click on one of the eight **Block Lists** and then click its **Modify** button.

Social Media, Video Streaming and Gaming are example Block List names.

Those names as well as **User Defined 1**, **2**, **3** etc., can all be changed to something more suitable for your circumstances.

Please note that the Block List function will not work on sites that use the HTTPS protocol.

### **Access Rules**

For each **Current Profile**, click the <u>Edit Rules</u> for that profile to open the Rules definitions page. Rules are defined for the device or group of devices included in the Profile, the restrictions available include:

- Times when internet access is shut off completely
- Block lists that are turned off completely
- Designated times when sites in Block lists are not accessible

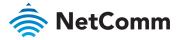

#### Rules

The following example shows hypothetical Rules defined for a Teenagers Profile.

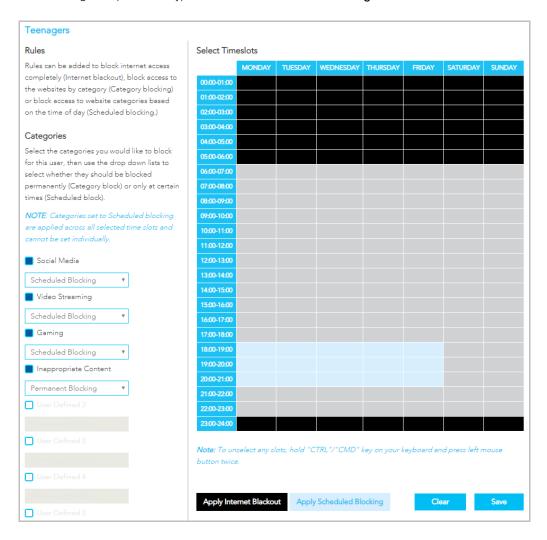

All of the devices connected to the NF18ACV that are accessed by teenagers in a hypothetical household will be added to the **Profile** named **Teenagers**.

#### Internet Access Off

To prevent late night internet usage, the Internet access of all devices associated with this profile will be switched off from 11:00pm until 6:00am.

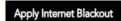

Select the relevant areas of the **Timeslots** table and then click the **Apply Internet Blackout** button.

The selected timeslots will be coloured black.

### **Scheduled Blocking**

Scheduled blocking relies on the predefined **Block Lists** being populated with either keywords or the URL of all related websites to be restricted.

Select a block list from the column on the left, then select

Scheduled Blocking from its drop down menu, then select the

Apply Scheduled Blocking

 $\label{thm:click} \mbox{relevant times in the $\mbox{Timeslots}$ table and then click the $\mbox{Apply Scheduled Blocking}$ button. \\$ 

The selected timeslots (7:00pm to 9:00pm in our example) will be coloured light blue and social media, videos and gaming will not be available at those times.

### Permanent Blocking

To block all the websites defined in a **Block List** select it from the column on the left, then select **Permanent Blocking** from its drop down menu and click the **Save** button. In this example all websites listed in the **Inappropriate Content** block list will be inaccessible at all times.

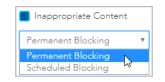

No visual indicator will appear on the **Select Timeslots** table.

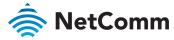

# **CONTENT SHARING**

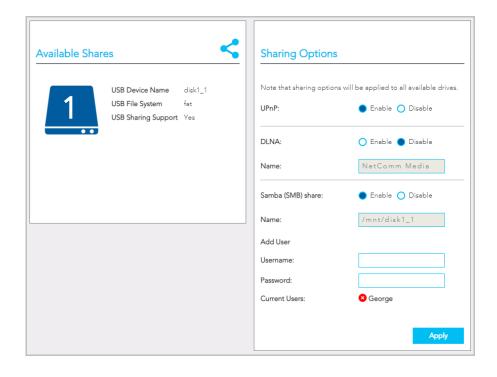

### **Available Shares**

The NF18ACV has one USB port located on the back of the router.

Insert a USB and the following details will display:

**USB Device Name** – The name given to the USB drive.

USB File System – The NF18ACV supports: FAT16, FAT32, NTFS, EXT2 and EXT3 (Linux).

**USB Sharing Support** – **Yes** means that the USB's contents can be shared with other devices connected to the NF18ACV.

## **Sharing Options**

#### **UPnP**

**Universal Plug and Play (UPnP)** is a set of networking protocols that can allow networked devices, such as computers, printers, gaming console, WiFi access points and mobile phones to automatically detect each other's presence on the network and establish functional network services for data sharing, communications, and entertainment.

Enable UPnP to allow automatic port forwarding configuration detection for your UPnP devices.

### **DLNA**

DLNA (Digital Living Network Alliance) setting allows you to **Enable** and configure the digital media server. This allows digital media stored on an external USB hard drive connected to the NF18ACV to be accessible to other devices on your network.

### Samba (SMB)

■ Enable the Samba Server Message Block (SMB) to access the USB content from other connected devices. Samba requires authentication. Enter a Username and Password and click the Apply button, the Username will appear in the Current Users list.

Multiple Samba users are supported.

To remove a user, click the **S** button and then click the **OK** button in the confirmation dialog.

Please note that the NF18ACV only supports SAMBA version 1.

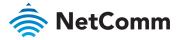

## **ADVANCED**

The Advanced page contains eight groups of tools accessing a wide range of specialised settings.

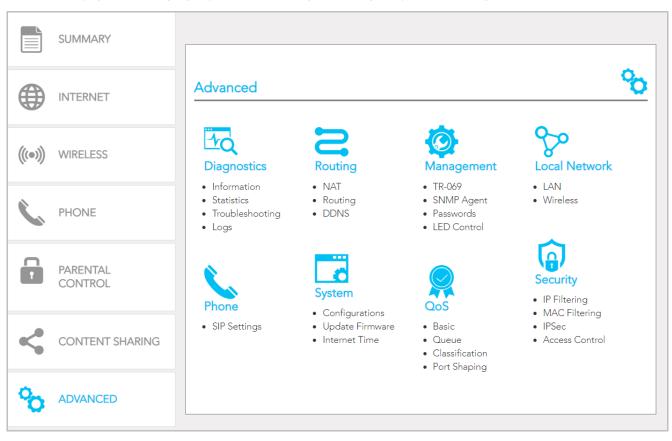

### **Diagnostics**

Monitor the performance of your gateway and troubleshoot its behaviour using a range of tests, real-time statistical analysis and activity logs.

#### Routing

Configure and control the flow and routing of data in to and out of your gateway.

#### Management

Enable and configure remote access and control for your gateway in a secure environment and control the LED light display.

#### **Local Network**

Access all configuration options for IPv4, IPv6, VLAN and your wireless services.

#### Phone

View and configure all the advanced features of your VoIP telephones.

### System

Keep your system up to date and save your settings.

#### QoS

Precisely manage packet queues and port access to customise and optimise data flow.

### Security

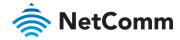

Control access and set up firewalls to prevent intrusion or define filters to allow specific access.

## Diagnostics – Information

The top part of the **Diagnostics – Information** page contains **Device Info** such as hardware and software versions, etc. as well as the current status of the WAN connection. The lower part of the page contains **WAN** connection, **Route** and **ARP** (Address Resolution Protocol) details.

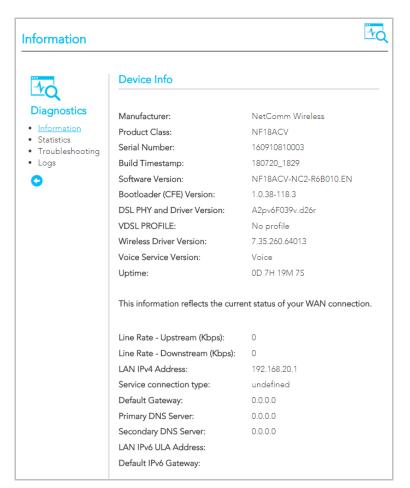

The first group of Device info describes the physical device and details of its hardware and software.

| ITEM                       | DEFINITION                                                                     |
|----------------------------|--------------------------------------------------------------------------------|
| Manufacturer               | Indicates that NetComm Wireless is the manufacturer of this product.           |
| Product Class              | The model of the product.                                                      |
| Serial Number              | The unique set of numbers assigned to the routers for identification purposes. |
| Build Timestamp            | The date and time that the software running on the router was published.       |
| Software Version           | The current firmware version installed on the router.                          |
| Bootloader (CFE) Version   | The current boot loader version installed on the router.                       |
| DSL PHY and Driver Version | The driver version of the on-board DSL chip.                                   |
| VDSL PROFILE               | The VDSL profile in use. NF18ACV supports 8a, 8b, 12a and 17a VDSL profiles.   |
| DSL PHY and Driver Version | The current line driver installed on the router.                               |
| Wireless Driver Version    | The current wireless driver installed on the router.                           |
| Voice Service Version      | "Voice" is the only option currently available.                                |
| Uptime                     | The number of days, hours and minutes that the router has been running.        |

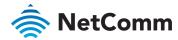

The second group displays details of the current status of your WAN connection.

| ITEM                          | DESCRIPTION                                                                                     |
|-------------------------------|-------------------------------------------------------------------------------------------------|
| Line Rate – Upstream (Kbps)   | The current synchronisation upstream speed of the DSL connection in Kbps (Kilobits per second). |
| Line Rate – Downstream (Kbps) | The current synchronisation upstream speed of the DSL connection in Kbps (Kilobits per second). |
| LAN IPv4 Address              | The current IPv4 LAN IP address assigned to the router.                                         |
| Service connection type       | Displays whether the WAN connection is ADSL/VDSL or Ethernet WAN.                               |
| Default Gateway               | The current default gateway address of the WAN interface.                                       |
| Primary DNS Server            | The current primary DNS server in use                                                           |
| Secondary DNS Server          | The current secondary DNS server is use.                                                        |
| LAN IPv6 ULA Address          | The current IPv6 LAN IP address in use if assigned.                                             |
| Default IPv6 Gateway          | The current IPv6 default gateway if assigned.                                                   |
| Date/Time                     | The current local date and time set on the router.                                              |

### WAN

Further down on the page the **WAN** table shows more detailed information related to the WAN interface configuration, including the firewall status, IPv4 and IPv6 addresses of the router.

| 1 | WAN       |             |       |                |          |             |                  |            |                    |         |          |              |                 |                 |
|---|-----------|-------------|-------|----------------|----------|-------------|------------------|------------|--------------------|---------|----------|--------------|-----------------|-----------------|
|   | Interface | Description | Туре  | VLAN<br>Mux ID | IPv6     | IGMP<br>Pxy | IGMP<br>Src Enbl | MLD<br>Pxy | MLD<br>Src<br>Enbl | NAT     | Firewall |              | IPv4<br>Address | IPv6<br>Address |
| l | pppoa0    | ADSL_8_35   | PPPoA | Disabled       | Disabled | Enabled     | Disabled         |            |                    | Enabled | Enabled  | Unconfigured | 0.0.0.0         |                 |

| ITEM                  | DEFINITION                                                                                                    |
|-----------------------|----------------------------------------------------------------------------------------------------|
| Interface             | The Interface of the WAN connection.                                                                                                    |
| Description           | The description of the WAN connection.                                                                                                    |
| Туре                  | The type of WAN connection.                                                                                                    |
| VLAN Mux ID           | Details the status of VLAN Mux ID, if used.                                                                                                    |
| IPv6                  | The status of IPv6.                                                                                                    |
| IGMP Pxy              | Details the status of IGMP on each WAN connection. IGMP is only used with IP v4 connections. IGMP proxy enables the router to issue IGMP host messages on behalf of hosts that the router discovered through standard IGMP interfaces, allowing NAT transversal of Multicast traffic. |
| IGMP Source<br>Enable | Details the status of IGMP Src on each WAN connection. IGMP Sources function send a membership report that includes a list of IGMP source addresses.                                                                                                    |
| MLD Pxy               | Shows the status of the Multicast Listener Discovery protocol when IPv6 is in use. Multicast Listener Discovery (MLD) proxy enables the router to issue MLD host messages on behalf of hosts that the router discovered through standard MLD interfaces.                              |

WAN continued

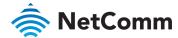

| ITEM                 | DEFINITION                                                                                                    |
|----------------------|----------------------------------------------------------------------------------------------------|
| MLD Source<br>Enable | Details the status of MLD Src on each WAN connection.  MLD Sources function can send a membership report that includes a list of MLD source addresses. |
| NAT                  | The NAT status of the WAN connection.                                                                                                    |
| Firewall             | The status of the router firewall across the WAN connection.                                                                                           |
| Status               | The status of the WAN connection.                                                                                                    |
| IPv4 Address         | The current IP v4 address of the WAN interface.                                                                                                    |
| IPv6 Address         | The current IP v6 address of the WAN interface.                                                                                                    |

The  $\mbox{\bf ARP}$  table displays address resolution protocol information.

| ARP          |          |                   |        |
|--------------|----------|-------------------|--------|
| IP address   | Flags    | HW Address        | Device |
| 192.168.20.2 | Complete | ec:08:6b:02:aa:0a | br0    |

This option can be used to determine which IP address / MAC address is assigned to a particular host.

This can be useful when setting up URL filtering, Time of Day filtering or Static DHCP addressing.

### Route

The second table displays details of displays any routes that the router has created.

| Route          |               |                  |         |             |            |             |                              |
|----------------|---------------|------------------|---------|-------------|------------|-------------|------------------------------|
| Flags: U - up, | ! - reject, G | - gateway, H - I | host, R | ! - reinsta | te, D - dy | namic (redi | rect), M - modified (redirec |
| S 0 0          | Colonia       |                  | _       |             |            |             |                              |
| Destination    | Gateway       | Subnet Mask      | Flag    | Metric      | Service    | Interface   |                              |

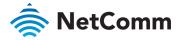

## Diagnostics – Statistics

The **Diagnostics – Statistics** page contains tables and charts displaying details of LAN communications, WAN services, xTM and XDSL interfaces and physical memory usage and the work load of the CPU.

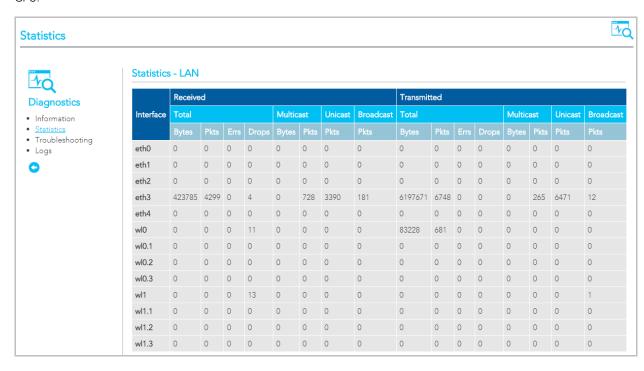

### LAN

The **Statistics – LAN** page shows detailed information about the number of bytes, packets, errors and dropped packets on each LAN interface in both directions of communication.

| INTERFACE                |         | DESCRIPTION                                   |
|--------------------------|---------|-----------------------------------------------|
| Received/<br>Transmitted | Bytes   | Rx/Tx (receive/transmit) packets in bytes.    |
|                          | Packets | Rx/Tx (receive/transmit) packets.             |
|                          | Errors  | Rx/Tx (receive/transmit) packets with errors. |
|                          | Drops   | Rx/Tx (receive/transmit) packets with drops.  |

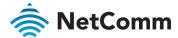

### **WAN Service**

The Statistics – WAN Service page shows detailed information about the number of bytes, packets, errors and dropped packets on the WAN interface in both directions of communication.

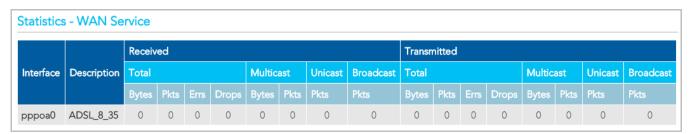

| INTERFACE            |         | DESCRIPTION                                   |
|----------------------|---------|-----------------------------------------------|
| Received/Transmitted | Bytes   | Rx/Tx (receive/transmit) packets in bytes.    |
|                      | Packets | Rx/Tx (receive/transmit) packets.             |
|                      | Errors  | Rx/Tx (receive/transmit) packets with errors. |
|                      | Drops   | Rx/Tx (receive/transmit) packets with drops.  |

### xTM interface

The **Statistics – xTM** page shows details related to the xTM (ATM/PTM) interface of the router.

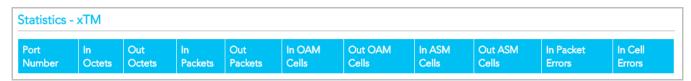

| INTERFACE   | DESCRIPTION                                                              |
|-------------|--------------------------------------------------------------------------|
| Port Number | The port number used by the xTM interface.                               |
| In Octets   | The number of data packets in octets received over the ATM interface.    |
| Out Octets  | The number of data packets in octets transmitted over the ATM interface. |
| In Packets  | The number of data packets received over the ATM interface.              |

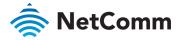

#### xTM interface, continued

| INTERFACE         | DESCRIPTION                                                                                                    |
|-------------------|----------------------------------------------------------------------------------------------------|
| Out Packets       | The number of data packets transmitted over the ATM interface.                                                                         |
| In OAM Cells      | Operation, Administration, and Maintenance (OAM) Cell is<br>the ATM Forum specification for cells used to monitor virtual<br>circuits. |
| Out OAM Cells     | Operation, Administration, and Maintenance (OAM) Cell is<br>the ATM Forum specification for cells used to monitor virtual<br>circuits. |
| In ASM Cells      | The number of Any Source Multicast (ASM) cells received over the interface.                                                            |
| Out ASM Cells     | The number of Any Source Multicast (ASM) cells transmitted over the interface.                                                         |
| In Packets Errors | The number of packets with errors detected over the xTM interface.                                                                     |
| In Cell Errors    | The number of cells with errors detected over the xTM interface.                                                                       |

## xDSL interface

| Mode:                    |            |          |
|--------------------------|------------|----------|
| Traffic Type:            |            |          |
| Status:                  |            | Disabled |
| Link Power State:        |            |          |
|                          |            |          |
|                          | Downstream | Upstream |
| Line Coding(Trellis):    |            |          |
| SNR Margin (0.1 dB):     |            |          |
| Attenuation (0.1 dB):    |            |          |
| Output Power (0.1 dBm):  |            |          |
| Attainable Rate (Kbps):  |            |          |
| Rate (Kbps):             |            |          |
|                          |            |          |
| Super Frames:            |            |          |
| Super Frame Errors:      |            |          |
| RS Words:                |            |          |
| RS Correctable Errors:   |            |          |
| RS Uncorrectable Errors: |            |          |
|                          |            |          |
| HEC Errors:              |            |          |
| OCD Errors:              |            |          |
| LCD Errors:              |            |          |
| Total Cells:             |            |          |
| Data Cells:              |            |          |
| Bit Errors:              |            |          |
|                          |            |          |
|                          |            |          |
| Total ES:                |            |          |

The **Statistics – xDSL** page shows details related to the DSL (Digital Subscriber Line) interface of the router..

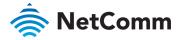

## **CPU & Memory**

The Statistics – CPU & Memory page shows real-time graphs charting the physical memory usage and the workload of the CPU.

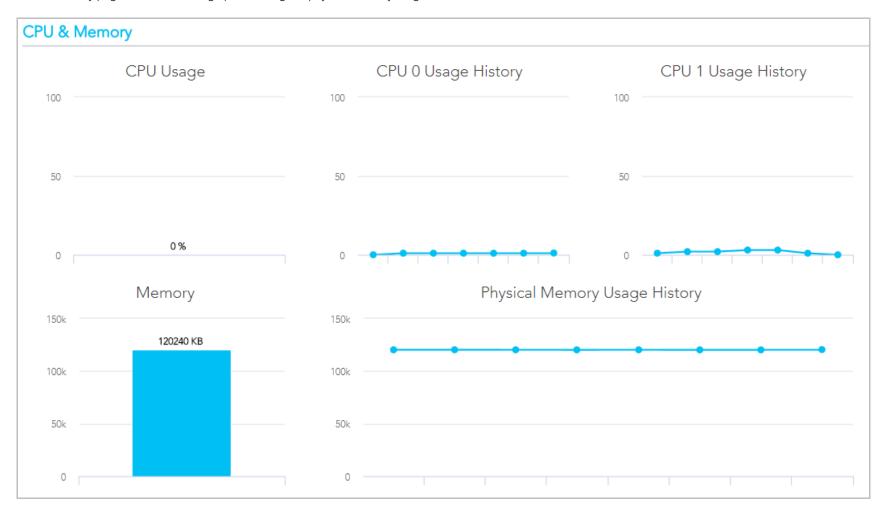

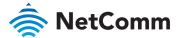

## Diagnostics - Troubleshooting

The Diagnostics - Troubleshooting page contains a number of predefined tests with test results and other diagnostic settings.

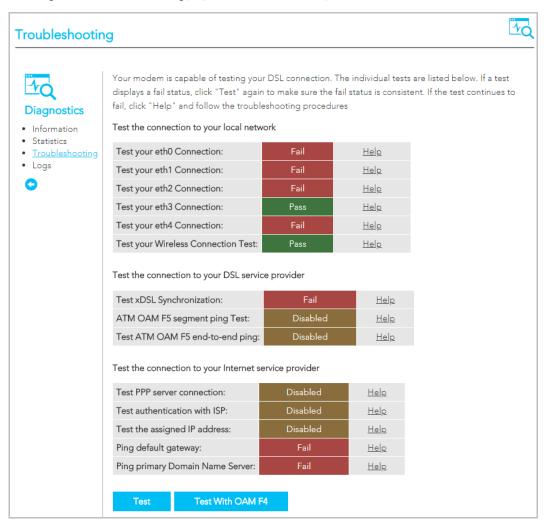

### **Connection tests**

This group contains the results of fourteen tests of various aspects of your connection to your local network, the connection to your DSL service provider, and the connection to your Internet service provider.

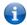

**Note** – Your Internet service provider must support diagnostics features in order for correct DSL diagnostics results.

Diagnose the connection by clicking the **Test** button or click the **Test With OAM F4** button.

The following results indicator buttons will display for each test:

Pass

A Pass icon displays when the connection is operating correctly.

Click Help to see the criteria for success for this test.

A Fail icon indicates that the test was unsuccessful.

Click <u>Help</u> to see the possible reasons for the failure.

Fail

In the Help screen there are also Troubleshooting suggestions specific to that particular type of test which may be able to rectify the problem.

Click the **Rerun Diagnostic Tests** button after the troubleshooting has been completed.

Disabled

The service is either disabled by a setting in your NF18ACV or that diagnostic functionality is not supported by your ISP.

If after trying all the troubleshooting suggestions you are still experiencing a fail condition, contact your ISP Technical Support.

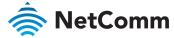

### **Ethernet OAM**

The Ethernet OAM page provides administrators with operation, administration and management features.

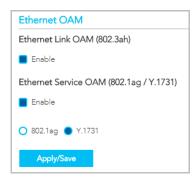

## **Ping Diagnostic**

The ping test lets you ping a remote IP address or hostname in order to test the connection.

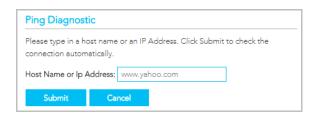

To ping, type in a **Host Name** or **IP Address** and click the **Submit** button.

## **Traceroute Diagnostic**

Perform a trace route to a remote IP address or host name, to ensure that the correct interface is used for routing.

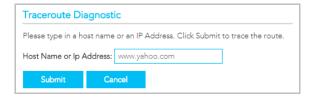

To trace a route, type in a **Host Name** or **IP Address** and click the **Submit** button.

## Start/Stop DSL

This tool advises you of your DSL connection status: **Up** or **Down** 

If you DSL connection is down, check whether your phone line is connected.

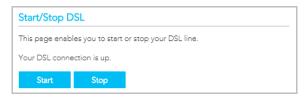

Use the **Stop** or **Start** button to turn on or off the DSL service for troubleshooting purposes.

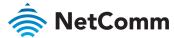

## Diagnostics – Logs

The System Log page allows you to view the log of the NF18ACV and configure the logging options.

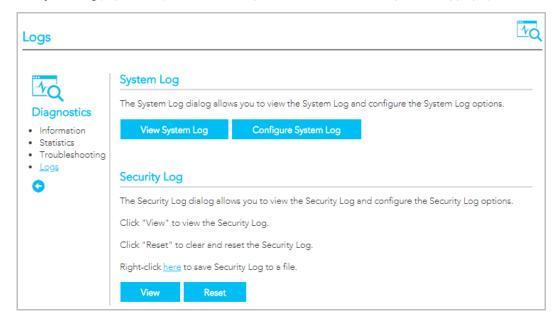

## **Securty Log**

Cick the **View** button to display the security log. It contains details of login attempts to the gateway.

Click the **Reset** button to clear the existing records from the log and reset the **Security Log** to record login attempts from this point forward..

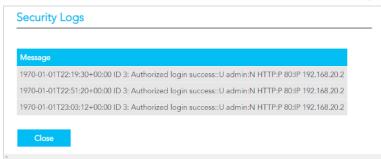

## System Log

To view the system log as it is currently configured, click the **View System Log** button.

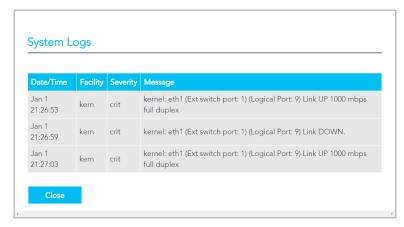

The results are displayed in a table in which each log record contains the following data fields: Date/Time stamp, Facility, Severity and a Message

The range of messages displayed can be defined, click the **Configure System Log** button to access the display settings.

### Save Security Log to file

Click the <u>here</u> link to save the current log file to a .txt file.

The file will initially open in a browser page, click to save as a .txt file.

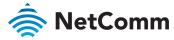

## Configure a System Log

To configure the system log, click the **Configure System Log** button.

When the desired values are selected click **Apply/Save** to configure the system log options.

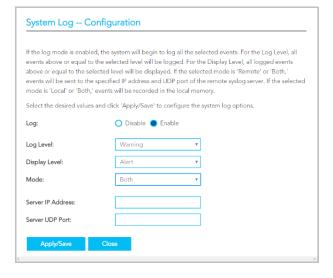

| ITEM                                                                             | DESCRIPTION                                                                                                    |
|----------------------------------------------------------------------------------|----------------------------------------------------------------------------------------------------|
| Log                                                                              | When enabled the system will begin to log all the selected events.                                                                                                    |
| Log Level Emergency Alert Critical Error Warning Notices Informational Debugging | The Log Level drop down list is arranged from most critical at the top (Emergency), the lowest level event at the bottom (Debugging).  Select a Log Level and all events above or equal to the selected level will be logged to a log file.  For example:  If you select Error as your Log Level, all Emergencies, Alerts, Critical events and Error messages will be included in the log file.  Warnings, Notices, Informationals and Debugging messages will not be logged.                     |
| Display Level                                                                    | Select a <b>Display Level</b> and , all logged events above or equal to the selected level will be displayed on the <b>System Logs</b> page.  The range displayed is set using the same settings as described for the <b>Log Level</b> settings, see previous item.  To view the <b>System Logs</b> page, click the <b>View System Log</b> button on the <b>Logs</b> page:  View System Log                                                                                                    |
| Mode                                                                             | The default setting, <b>Local</b> , saves the log only to the local memory on the NF18ACV.  The <b>Remote</b> mode allows you to save the log on a remote server. If the selected mode is <b>Remote</b> you must specify the IP address and UDP port of the remote syslog server to which the log will be sent. If <b>Both</b> is selected you must specify the IP address and UDP port of the remote syslog server and events will be recorded in the local memory as well as the remote server. |
| Server IP Address                                                                | Specify the IP address of the remote syslog server. (Remote and both only.)                                                                                                    |
| Server UDP Port                                                                  | Specify the UDP port of the remote syslog server. (Remote and both only.)                                                                                                    |
|                                                                                  |                                                                                                    |

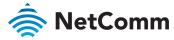

## Routing - NAT

The Routing – NAT page contains three sections Port Forwarding, DMZ Host and ALG.

### Port Forwarding

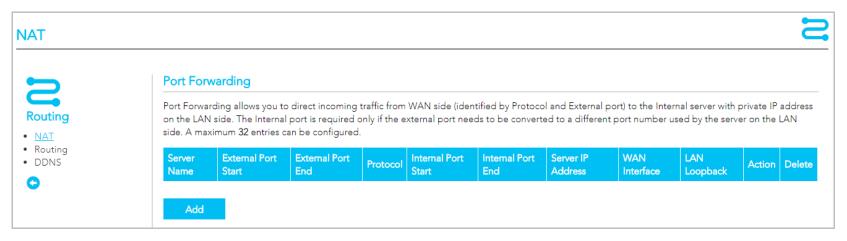

Port forwarding allows you to direct incoming traffic from the WAN side to the Internal network host with a private IP address on the LAN side.

The table on the Port Forwarding page contains details of each Port Forwarding rule currently defined. You can define up to 32 rules

| ITEM                | DEFINITION                                                                                                    |
|---------------------|----------------------------------------------------------------------------------------------------|
| External Port Start | The starting external port number (when custom server is selected). When a service is connected this field will be completed automatically. |
| External Port End   | The ending external port number (when custom server is selected). When a service is connected this field will be completed automatically.   |
| Protocol            | Options include: TCP, UDP or TCP/UDP                                                                                                    |
| Internal Port Start | The starting internal port number (when custom server is selected). When a service is connected this field will be completed automatically. |
| Internal Port End   | The ending internal port number (when custom server is selected). When a service is connected this field will be completed automatically.   |

| ITEM              | DEFINITION                                                                   |
|-------------------|------------------------------------------------------------------------------|
| Server IP Address | The IP address of the local server.                                          |
| WAN Interface     | Describes the type of target interface: ETH, WAN, VDSL, custom, etc.         |
| WAN Loopback      | Indicates current WAN Loopback status: <b>Enabled</b> or <b>Disabled</b>     |
| Action buttons    | Toggle between: Enable and Disable                                           |
| Delete button     | Click the <b>Delete</b> button to permanently remove a Port Forwarding rule. |
| Add button        | Click Add to open the Add Virtual Servers page.                              |

Click the Add button to create new Port Forwarding rules, see next page.

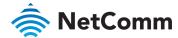

| Select the service name, are this service to the specified |                              | ess and click "Apply/Save" to forward IP p                                                         | ackets fo |
|------------------------------------------------------------|------------------------------|----------------------------------------------------------------------------------------------------|-----------|
|                                                            | ever, if you modify "Interna | directly. Normally, it is set to the same value<br>Il Port Start", then "Internal Port End" will b |           |
| Remaining number of entri                                  | ies that can be configured   | : 32                                                                                               |           |
| Use Interface:                                             |                              | Ψ                                                                                                  |           |
| Service Name:                                              |                              |                                                                                                    |           |
| LAN Loopback:                                              | Enable                       | Ψ                                                                                                  |           |
| Server IP address:                                         | 192.168.20.                  |                                                                                                    |           |
| Status:                                                    | Enable                       | Ψ                                                                                                  |           |
| External Port Start:                                       |                              |                                                                                                    |           |
| External Port End:                                         |                              |                                                                                                    |           |
| Protocol                                                   | TCP                          | ▼                                                                                                  |           |
| Internal Port Start:                                       |                              |                                                                                                    |           |
| Internal Port End:                                         |                              |                                                                                                    |           |

| ITEM                | DEFINITION                                                                                                    |
|---------------------|----------------------------------------------------------------------------------------------------|
| Use Interface       | The interface type to be used by the rule.                                                                                                    |
| Service Name        | Enter a descriptive name for the service that the rule will apply to.                                                                                                    |
| LAN Loopback        | Select <b>Enable</b> to allow the LAN host to access another LAN host/server via the external IP Address of the gateway.  When <b>Disable</b> is selected you must use the internal IP address of the device when on the LAN side. |
| Server IP Address   | Enter the IP address of the local server/host.                                                                                                    |
| Status              | Select <b>Enable</b> to allow the rule to be accessible. Select <b>Disable</b> to save the rule in an inactive state.                                                                                                    |
| External Port Start | Enter the starting external port number range (when custom server is selected). When a predefined service is selected this field will be completed automatically                                                                   |
| External Port End   | Enter the ending external port number range (when custom server is selected). When a predefined service is selected this field will be completed automatically.                                                                    |
| Protocol            | The options are: TCP, UDP or TCP/UDP                                                                                                    |
| Internal Port Start | Enter the starting internal port number range (when custom server is selected). When a predefined service is selected this field will be completed automatically.                                                                  |
| Internal Port End   | Enter the ending internal port number range (when custom server is selected). When a predefined service is selected this field will be completed automatically.                                                                    |
| Apply/Save button   | Click to save and enable the rule. Up to 32 rules can be defined.                                                                                                    |

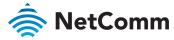

### **DMZ Host**

### **DMZ Host**

The Broadband Router will forward IP packets from the WAN that do not belong to any of the applications configured in the Virtual Servers table to the DMZ host computer.

Enter the computer's IP address and click 'Apply' to activate the DMZ host.

Clear the IP address field and click 'Apply' to deactivate the DMZ host.

DMZ Host IP Address:

168.225.0.1

Enable LAN Loopback

Apply/Save

The NF18ACV will forward IP packets from the Wide Area Network (WAN) that do not belong to any of the applications configured in the Virtual Servers table or being used in the Virtual Server table to the DMZ host.

Enter the **DMZ Host IP address** and click **Apply** to activate the DMZ host. To deactivate the DMZ Host function, clear the IP address field and press the **Save/Apply** button.

### **Enable LAN Loopback**

Note that **Enable LAN Loopback** can also be selected.

LAN Loopback allows the LAN host to access another LAN host/server via the external IP Address of the router.

Without NAT loopback you must use the internal IP address of the device when on the LAN side.

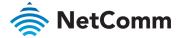

### **ALG**

Select the ALG below.

FTP Enable

SIP Enable

TFTP Enable

H323 Enable

IRC Enable

Port Triggering Enable

PPTP Enable

IPSec Enable

RTSP Enable

SNMP Enable

Apply/Save

The Application Layer Gateway (ALG) features enables the router to parse application layer packets and support address and port translation for certain protocols.

We recommend that you leave these protocols enabled unless you have a specific reason for disabling them.

| ITEM                   | DEFINITION                                                                                                    |
|------------------------|----------------------------------------------------------------------------------------------------|
| FTP Enable             | Select to allow File Transfer Protocol (FTP) services.                                                                                                    |
| SIP Enable             | Session Initiation Protocol (SIP) is a signalling protocol used by communications applications and services between two or more endpoints on IP networks.                                                                    |
| TFTP Enable            | Select to allow <b>Trivial File Transfer Protocol</b> ( <b>TFTP</b> ) services. TFTP provides a simpler file transfer protocol that FTP using UDP, without user authentications, etc                                         |
| H323 Enable            | <b>H.323</b> is a protocol standard for multimedia communications that supports real-time transfer of audio and video data over packet networks like IP.                                                                     |
| IRC Enable             | Internet Relay Chat (IRC) is an application layer protocol that facilitates communication in the form of text.                                                                                                    |
| Port Triggering Enable | <b>Port Triggering</b> is a configuration option on NAT-enabled routers that provides access to services outside the network or on the Internet.                                                                             |
| PPTP Enable            | Point-to-Point Tunnelling Protocol (PPTP) is protocol used to implement virtual private network.                                                                                                    |
| ■ IPSec Enable         | <b>Internet Protocol Security (IPsec)</b> is a secure network protocol suite that authenticates and encrypts the packets of data sent over an IPv4 network.                                                                  |
| RTSP Enable            | <b>Real Time Streaming Protocol</b> (RTSP) is a network control protocol designed to establish and control streaming media sessions in entertainment and communications applications.                                        |
| SNMP Enable            | <b>Simple Network Management Protocol (SNMP)</b> is an application-layer protocol used to manage and monitor network devices and their functions in a local area network ( <b>LAN</b> ) or wide area network ( <b>WAN</b> ). |

Click the Apply / Save button to apply the changes to the settings.

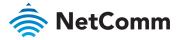

# Routing - Routing

The Routing – NAT page contains two sections Static Route and RIP Configuration

### **Static Route**

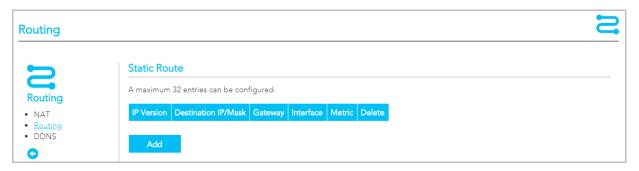

The **Static Route** table displays a list of the configured static routes.

Click the Add or Delete buttons to add or remove static route definitions.

| ITEM                | DEFINITION                                                                                                    |  |
|---------------------|----------------------------------------------------------------------------------------------------|--|
| IP Version          | Select ● IPv4 or ● IPv6.                                                                                                    |  |
| Destination IP/Mask | Enter the <b>Destination Network Address or subnet mask.</b>                                                                                                    |  |
| Gateway             | Fortunally Continues ID Address and damage and damage a |  |
| Interface           | Enter the <b>Gateway IP Address</b> and/or an available <b>WAN Interface</b> .                                                                                                    |  |
| Metric              | The <b>Metric</b> field is used to set a priority for this route, the lower the number the higher the priority.                                                                                                    |  |
| Delete              | Select a Static Route row in the table and click the <b>Delete</b> button to permanently delete that Static Route definition.                                                                                                    |  |
| Add button          | Click the <b>Add</b> button to create a new Static Route definition, see the <b>Add Static Route</b> screen on right.                                                                                                    |  |

### Add Static Route

|                                    | etwork address, subnet mask, ga<br>dd the entry to the routing table | teway AND/OR available WAN interface then |
|------------------------------------|----------------------------------------------------------------------|-------------------------------------------|
| IP Version:                        | O IPv4 IPv6                                                          |                                           |
| Destination IP address/<br>length: | prefix 168.160.22.1                                                  |                                           |
| Interface:                         | LAN/br0                                                              | ¥                                         |
| Gateway:                           | 9                                                                    |                                           |
| Metric:                            | 5                                                                    | (optional: metric number should be        |

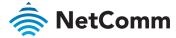

## **RIP Configuration**

The Routing Information Protocol (RIP) allows routers to exchange network topology information.

This information allows the automatic creation and updating of routing tables.

| ITEM              | DEFINITION                                                                                                    |
|-------------------|----------------------------------------------------------------------------------------------------|
| Interface         | The network interface that the <b>RIP</b> settings apply to.                                                                                                    |
| Version           | <ul> <li>1 - Use RIPv1 to support classful routing.</li> <li>2 - Use RIPv2 to support subnet information gathering and Classless Inter-Domain Routing.</li> <li>Both - RIP will use both RIPv1 &amp; RIPv2, and will multicast and broadcast to all adjacent routers.</li> </ul> |
| Operation         | Passive – RIP will only respond to "Request Message" queries on the RIP enabled interface.  Active – RIP will broadcast and respond to "Request Message" queries on the RIP enabled interface.                                                                                   |
| Enabled           | Select <b>Enable</b> to activate the RIP routing service on the selected <b>Interface</b> .                                                                                                    |
| Apply/Save button | Click the <b>Apply/Save</b> button to save the changes and to initiate the change.                                                                                                    |

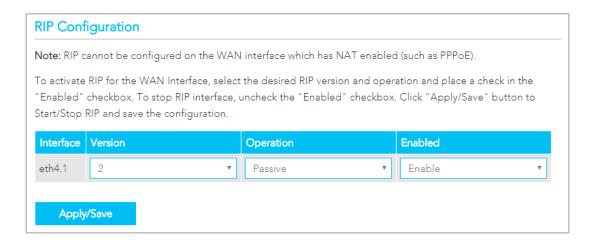

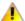

Attention – RIP cannot be selected for a WAN interface which is NAT enabled, such as PPPoE.

Go to Basic Setup and select Ethernet WAN, click Next and then select IP over Ethernet (IPoE). The RIP option will now be available.

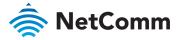

# Routing - DDNS

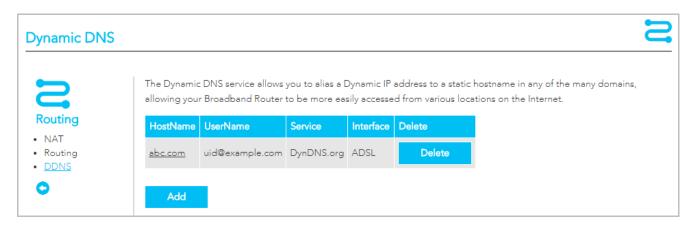

When you have an Internet plan that provides a dynamic IP address (i.e. an IP address which is dynamically assigned and changes each time you connect), an easy way to provide a permanent address is to use a **Dynamic DNS** service.

There are both free and paid DDNS services available.

| ITEM                | DEFINITION                                                                                                    |
|---------------------|----------------------------------------------------------------------------------------------------|
| D-DNS provider      | When adding a Dynamic DNS server, see right, select your DDNS service provider from the <b>D-DNS</b> provider drop down menu  The provider's name will display in the <b>Service</b> column in the <b>Dynamic DNS</b> services list. |
| Hostname            | Enter the dynamic DNS <b>Hostname</b> .                                                                                                    |
| Interface           | Select the interface that the service operates on from the <b>Interface</b> drop down menu.                                                                                                    |
| Username / Password | Enter the <b>Username</b> and <b>Password</b> of your dynamic DNS account.  The <b>Username</b> will display in the <b>Dynamic DNS</b> services list.                                                                                |
| Delete              | Click the <b>Delete</b> button to permanently remove the DDNS service from the list.                                                                                                    |
| Add button          | Click the <b>Add</b> button to create a new DDNS service to include in the list.                                                                                                    |

### Add Dynamic DNS service

| Add Dynamic DNS                                                           |              |
|---------------------------------------------------------------------------|--------------|
|                                                                           |              |
| This form allows you to add a Dynamic DNS address from DynDNS.org or TZO. |              |
| D-DNS provider:                                                           | DynDNS.org ▼ |
|                                                                           |              |
| Hostname:                                                                 | HomePage01   |
| Interface:                                                                | ADSL ▼       |
| D DNCC W                                                                  |              |
| DynDNS Settings                                                           |              |
| Username:                                                                 | ABCDEF       |
| Password:                                                                 | ••••         |
| Apply/Save Clo                                                            | se           |

To edit an existing DDNS service, click on its HostName from the Dynamic DNS list. The Edit Dynamic DNS page appears. Make the changes and click the Apply/Save button.

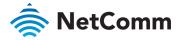

# Management – TR-069 Client

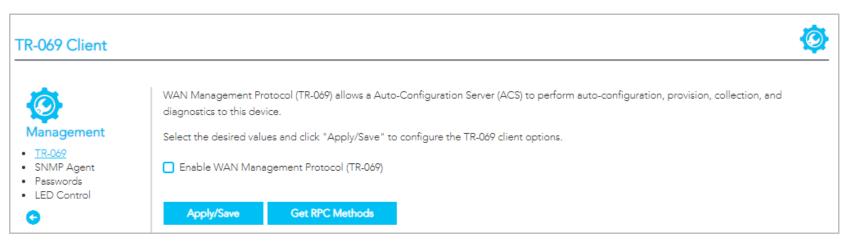

TR-069 enables provisioning, auto-configuration or diagnostics to be automatically performed on your router if supported by your Internet Service Provider (ISP).

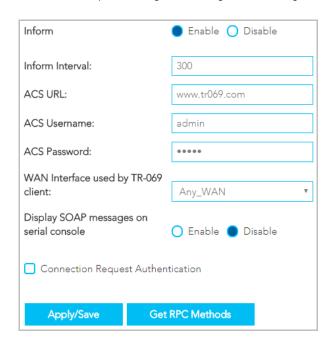

Select Enable WAN Management Protocol (TR-069) to display the TR-069 settings.

| ITEM                                    | DEFINITION                                                                               |
|-----------------------------------------|------------------------------------------------------------------------------------------|
| Inform                                  | Set to enable to TR-069 client inform session initialization.                            |
| Inform interval                         | Time in seconds that inform session data is sent to the Auto-Configuration Server (ACS). |
| ACS URL                                 | The address where the ACS server is located.                                             |
| ACS User Name                           | The user name to access the ACS server.                                                  |
| ACS Password                            | The password to access the ACS server.                                                   |
| WAN Interface used by TR-<br>069 Client | The interface connection used to send and receive data to the ACS server.                |
| Display SOAP messages on serial console | Select • Enable to view the SOAP messages on a command prompt screen.                    |
| Apply/Save button                       | Click to save your settings and start the TR-069 services.                               |
| Get RPC Methods button                  | Click to retrieve Remote Procedure Call (RPC) Methods.                                   |

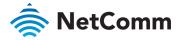

## **Connection Request Authentication**

| Connection Request Authentication |             |  |
|-----------------------------------|-------------|--|
| Connection Request Username:      | admin       |  |
| Connection Request Password:      | ••••        |  |
| Connection Request Port:          | 30005       |  |
| Connection Request URL:           |             |  |
| Apply/Save Get                    | RPC Methods |  |

Normally TR-069 sessions are initiated by the NF18ACV, however sometimes there is a need for a remote auto configuration server (ACS) to request that the NF18ACV contact it immediately, effectively initiating the session. To do this, TR-069 defines a Connection Request mechanism in CWMP, which allows the ACS to stimulate the NF18ACV to begin a session.

To ensure appropriate security, this request must be authenticated using a **Username** and **Password**.

Select Connection Request Authentication to display the TR-069 security and connection settings.

| ITEM                        | DEFINITION                                                                                                 |
|-----------------------------|----------------------------------------------------------------------------------------------------|
| Connection Request Username | Enter the username to be used by the ACS to initiate the connection for a TR-069 session with the NF18ACV. |
| Connection Request Password | Enter the password to be used by the ACS to initiate the connection for a TR-069 session with the NF18ACV. |
| Connection Request Port     | Enter the Port number to be used by the ACS when connecting to the NF18ACV for a TR-069 session.           |
| Connection Request URL      | Enter the URL address to be used by the ACS for a TR-069 session with the NF18ACV.                         |

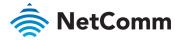

## Management – SNMP Agent

The Simple Network Management Protocol (SNMP) allows a network administrator to monitor a network by retrieving settings on remote network devices.

To do this, the administrator typically runs an SNMP management station program such as MIB browser on a local host to obtain information from the SNMP agent, in this case the NF18ACV (if SNMP is enabled).

An SNMP 'community' performs the function of authenticating SNMP traffic.

A 'community name' acts as a password that is typically shared among SNMP agents and managers.

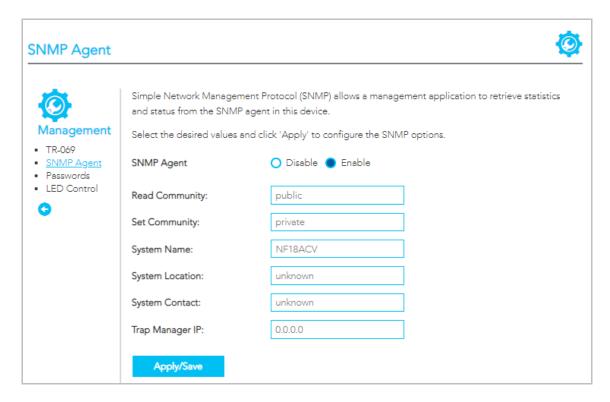

| ITEM              | DEFINITION                                                             |
|-------------------|------------------------------------------------------------------------|
| SNMP Agent        | Select Enable to start this service.                                   |
| Read Community    | Enter a read type or accept the default: <b>public</b>                 |
| Set Community     | Enter a community type or accept the default: <b>private</b>           |
| System Name       | Enter a recognisable system name or accept the default: <b>NF18ACV</b> |
| System Location   | Enter a system location or accept the default: unknown                 |
| System Contact    | Enter a system location or accept the default: <b>unknown</b>          |
| Trap Manager IP   | Enter the IP address of the trap manager.                              |
| Save/Apply button | Click to save your settings and start the SNMP service.                |

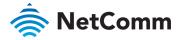

# Management – Passwords

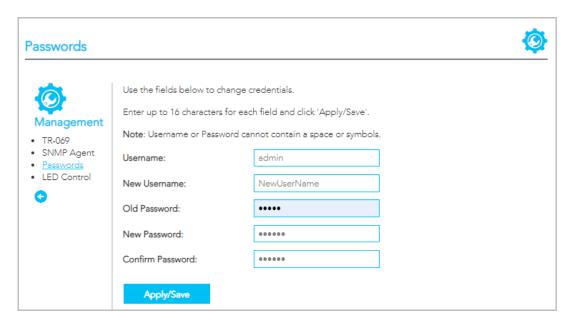

| ITEM              | DEFINITION                                                                         |
|-------------------|------------------------------------------------------------------------------------|
| Username          | Enter the <b>Username</b> that you are currently logged in with.                   |
| New Username      | Enter a new username consistent with the requirements and restrictions, see above. |
| Old Password      | Enter the password that you are currently logged in with.                          |
| New Password      | Enter a new password consistent with the requirements and restrictions, see above. |
| Confirm Password  | Re-enter the new password exactly as in the previous field.                        |
| Save/Apply button | Click to save your settings and start the SNMP services.                           |

### Requirements

- Both username and password can between 1 to 16 characters.
- haracters can be either letters, numerals and/or special characters.
- Letters are case-sensitive.

### Restrictions

- Usernames and passwords cannot exceed 16 characters in length.
- They must not include spaces or punctuation marks.
- Characters cannot be symbols.

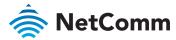

# Management – LED Control

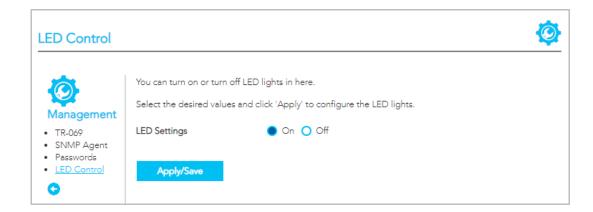

In some locations the LED light son the front of the NF18ACV may cause an unwanted distraction.

Use the **LED Control** settings to switch the display of the LED lights on or off.

| ITEM              | DEFINITION                                                                                                    |
|-------------------|----------------------------------------------------------------------------------------------------|
| On                | Select On to enable the display of the LED lights.  If the LED lights are currently off, click the Save/Apply button for this change to take effect.   |
| Off               | Select Off to turn off the display of the LED lights.  If the LED lights are currently on, click the Save/Apply button for this change to take effect. |
| Save/Apply button | Click to save and apply the settings made above.  Note that it will take a few seconds for the change to take effect.                                  |

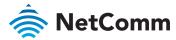

## LAN

### Local Area Network – IPv4

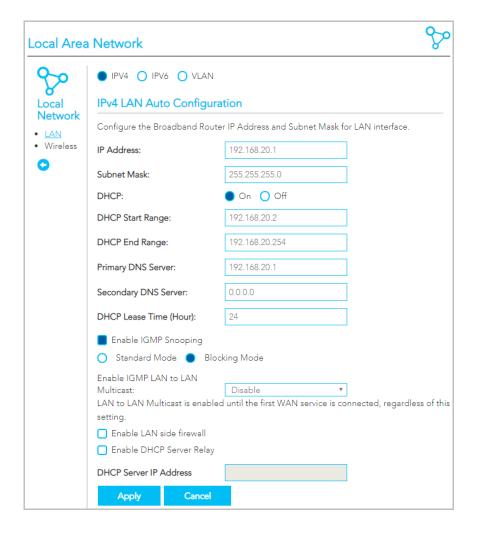

Select IPv4 to configure this service.

| DEFINITION                                                                                                    |
|----------------------------------------------------------------------------------------------------|
| Enter the Local IP Address to use for the NF18ACV.                                                                                                    |
| Enter the subnet mask to define the subnet of the Local Network.                                                                                                    |
| Select On to enable the DHCP server.                                                                                                    |
| Enter the start IP address for the DHCP IP Address pool.                                                                                                    |
| Enter the end IP address for the DHCP IP Address pool.                                                                                                    |
| Enter the IP address of the primary DNS server.                                                                                                    |
| Enter the IP address of the secondary DNS server.                                                                                                    |
| Assigned IP addresses will be dropped after this time period and the address may be assigned to a different device on the network.  Default is 24 hours.                                                                                                  |
| Enable IGMP (Internet Group Management Protocol) Snooping and select the IGMP Snooping mode to use.  Standard Mode – Allows all multicast traffic to LAN clients.  Blocking Mode – Only allows multicast subscribed clients to receive multicast packets. |
| Select <b>Enable</b> to IGMP snooping to LAN Multicast. Select <b>Disable</b> to turn off this feature.                                                                                                    |
| Enable the LAN side firewall to restrict traffic between LAN host-LAN hosts and WiFi Clients.                                                                                                    |
| Disable the DHCP server defined above and relay a request to the external server specified in the <b>DHCP server IP address</b> text box.                                                                                                    |
|                                                                                                    |

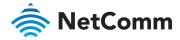

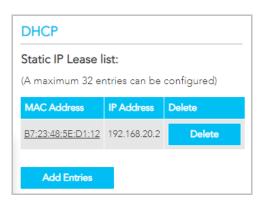

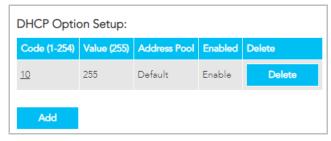

| DHCP Server IP Address | When you select Enable DHCP Server Relay this text box becomes available.  Enter the address of the external DHCP server that you want to use instead |
|------------------------|----------------------------------------------------------------------------------------------------|
|                        | of the DHCP server specified above. Note that it is no longer available.                                                                              |
| Apply button           | Click to save your settings and start the SNMP services.                                                                                              |

Use the **DHCP Static IP Lease** facility to reserve DHCP Addresses for specific hosts.

Click the Add Entries button to open the DHCP Static IP Lease dialog.

Enter the MAC Address of the chosen host and Static IP Address and the click the Apply/Save button.

Up to 32 **Static IP Leases** can be created and managed at the same time.

To manage you lease list, click the **Delete** button to permanently remove a lease from the list.

Click the Add button to open the DHCP Option Setup dialog.

Select the **State** as **Enable** to have the option available for use.

If the **State** as Disable the option will remain in the list, but no be active.

Enter a Code of 1 to 254.

Enter a Value, maximum length is 255.

Click the Apply/Save button to apply and save the changes.

To manage you option list, click the **Delete** button to permanently remove an option from the list.

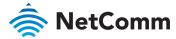

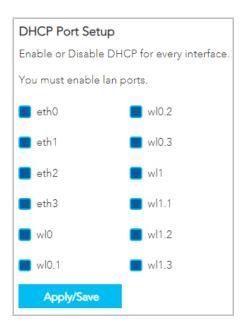

**Dynamic Host Configuration Protocol (DHCP)** is a protocol for assigning dynamic IP addresses to devices on a network which allows a device to be assigned a different IP address every time it connects to the network.

### Dynamic IP Addresses

Globally there are well over a billion IP addresses used by computers and other connected devices and nearly all those IP addresses are dynamic.

By default, all LAN ports on the NF18ACV have **DHCP** services **Enabled**.

### Static IP Addresses

It is possible to set a "static" IP addresses which will never change.

The NF18ACV allows you to

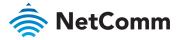

### Local Area Network - IPv6

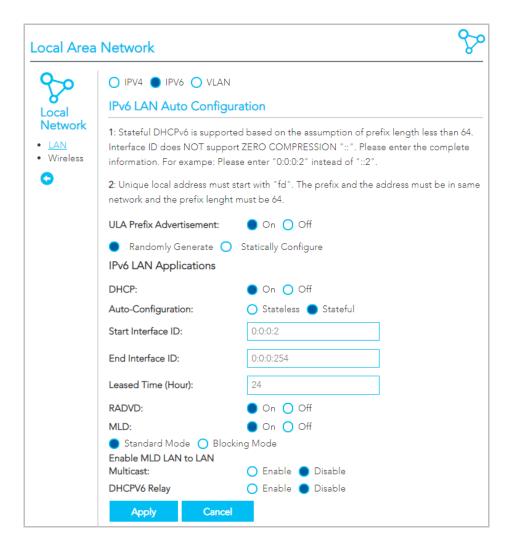

Select IPv6 to configure this service.

ITEM DEFINITION

ULA Prefix Advertisement Select On to enable the use of unique local addresses. The router will advertise the IPv6 /64 prefix to new devices on the network.

Randomly Generate – Randomly generates the unique local addresses and the prefix.

Select On to enable a DHCP server

### **IPv6 LAN Applications**

Auto-Configuration

**DHCP** 

Stateless – IPv6 hosts can configure themselves automatically when connected to a routed IPv6 network using Internet Control Message Protocol version 6 (ICMPv6) router discovery messages. This type of configuration is suitable for small organizations and individuals. It allows each host to determine its address from the contents of received user advertisements. It makes use of the IEEE EUI-64 standard to define the network ID portion of the address.

Stateful – This configuration requires some human intervention as it makes use of the Dynamic Host Configuration Protocol for IPv6 (DHCPv6) for installation and administration of nodes over a network. The DHCPv6 server maintains a list of nodes and the information about their state to know the availability of each IP address from the range specified by the network administrator.

Statically Configure – Enter a static IPv6 address for the router if

one has been assigned to you by your Internet Service Provider (ISP).

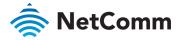

### LAN IPv6 Auto Configuration - continued

| ITEM                           | DEFINITION                                                                                                    |
|--------------------------------|----------------------------------------------------------------------------------------------------|
| Auto-Configuration (continued) | When Stateful Auto-Configuration is selected, the following additional settings appear:  Start Interface ID – Enter the start address for the DHCP IP Address pool.  End Interface ID – Enter the end address for the DHCP IP Address pool.  Leased Time (Hour) – Assigned IP addresses will be dropped after this time period and the address may be assigned to a different device on the network.  The default setting is 24 hours.                                                                                                    |
| RADVD                          | The Router Advertisement Daemon (RADVD) is used by system administrators in stateless auto-configuration methods of network hosts on IPV6 networks.  The RADVD is an open-source software product that implements link-local advertisements of IPv6 router addresses and IPv6 routing prefixes using the Neighbour Discovery Protocol (NDP) as specified in RFC 2461. The Router Advertisement Daemon is used by system administrators in stateless auto-configuration methods of network hosts on Internet Protocol version 6 networks.  When IPv6 hosts configure their network interfaces, they broadcast router solicitation (RS) requests onto the network to discover available routers. The RADVD software answers requests with Router Advertisement (RA) messages. In addition, RADVD periodically broadcasts RA packets to the attached link to update network hosts.  The router advertisement messages contain the routing prefix used on the link, the link Maximum Transmission Unit (MTU), and the address of the responsible default router. |

### LAN IPv6 Auto Configuration - continued

| ITEM                               | DEFINITION                                                                                                    |
|------------------------------------|----------------------------------------------------------------------------------------------------|
| DHCP Lease Time (Hour)             | Assigned IP addresses will be dropped after this time period and the address may be assigned to a different device on the network.  Default is 24 hours.                                                                                                    |
| MLD                                | Select On to enable MLD (Multicast Listener Discovery) snooping and select the MLD Snooping mode to use.  Standard Mode – Allows all multicast traffic to LAN clients.  Blocking Mode – Only allows multicast subscribed clients to receive multicast packets.                                                                                                    |
| Enable MLD LAN to LAN<br>Multicast | Select Enable to allow the Multicast Listener Discovery (MLD) snooping function to constrain the flooding of IPv6 multicast traffic on LANs on the router.  Select Disable to turn this functionality off.                                                                                                    |
| DHCPv6 Relay                       | Select Enable to relay DHCP messages between DHCPv6 clients and DHCPv6 servers on different IPv6 networks.  The following DHCPv6 related settings are required:  DHCPv6 Server IP Address – Enter the relay destination.  Selected WAN Interface – Select the type of interface to be used.  Hop limit – Set the number of hops (each time a data packet passes through a network device on its way from its source to its destination) a packet is allowed before being discarded. |
| Apply button                       | Click to save changes to your settings.                                                                                                    |

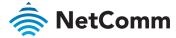

## Local Area Network - VLAN

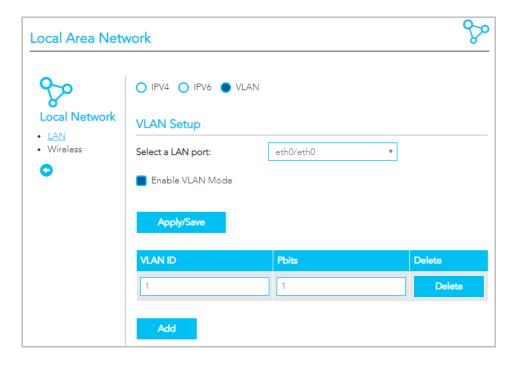

Select VLAN to configure this service.

| ITEM              | DEFINITION                                                                                                    |
|-------------------|----------------------------------------------------------------------------------------------------|
| Select a LAN port | Select the port for use by the LAN.                                                                                                    |
| Enable VLAN Mode  | Select if you want to configure VLAN.                                                                                                    |
| VLAN ID           | Enter the VLAN ID                                                                                                    |
| Pbits             | Enter a value from 0-7 indicating the priority bits that dictates the priority of the VLAN.                                                           |
| Add button        | Click to create an additional VLAN port.                                                                                                    |
| Remove button     | Select the 🗹 checkbox in the <b>Remove</b> column for each of the VLAN setups you want to permanently delete and then click the <b>Remove</b> button. |
| Apply/Save button | Click to save changes to your settings and refresh the current display.                                                                               |

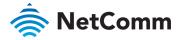

## Wireless Advanced Settings - Wireless Bridge

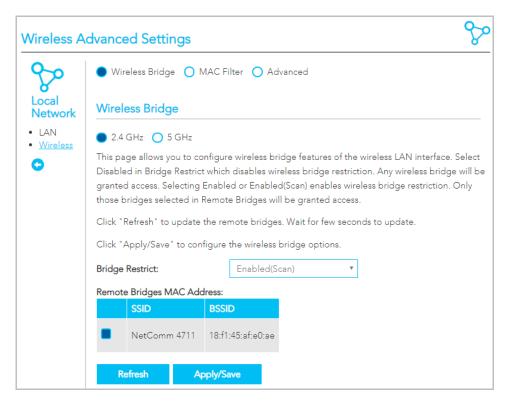

Wireless Bridge allows you to configure the router's access point as a Wireless Distribution Service (WDS).

Select Wireless Bridge to configure this service.

| ITEM                          | DEFINITION                                                                                                    |
|-------------------------------|----------------------------------------------------------------------------------------------------|
| Select a frequency            | Select 2.4GHz or 5GHz to separately define the Wireless Bridge settings for each.  Note that you must click the Apply/Save button before switching frequencies or the changes made to the first will be lost.                                                                                                    |
| Bridge Restrict               | Specify which wireless networks will be allowed to connect to the NF18ACV by using the three <b>Bridge Restrict</b> options. <b>Enabled</b> – Turns on the wireless bridge restriction. Only those bridges entered or selected in <b>Remote Bridges MAC Addresses</b> will be granted access. <b>Enabled (Scan)</b> – Use this in conjunction with the Refresh button to populate the <b>Remote Bridges MAC Addresses</b> with available bridges. <b>Disabled</b> – Turns off the wireless bridge functionality. |
| Remote Bridges MAC<br>Address | If Bridge Restrict = Enabled enter the applicable MAC Addresses of the other wireless access points.  If Bridge Restrict = Enabled (scan) then click the Refresh button to scan for available bridges. Select the bridges from the scan results table that you want to turn on.                                                                                                    |
| Refresh button                | Works with the <b>Bridge Restrict = Enabled (scan)</b> setting, see above. Click to update the remote bridges. Updating takes a few seconds.                                                                                                    |
| Apply/Save button             | Click to save changes to your settings and refresh the current display.                                                                                                    |

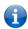

Note – WPA/WPA2 encryption may not be compatible with other vendors, when operating in Wireless Bridge (WDS) mode.

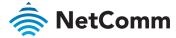

## Wireless Advanced Settings - MAC Filter

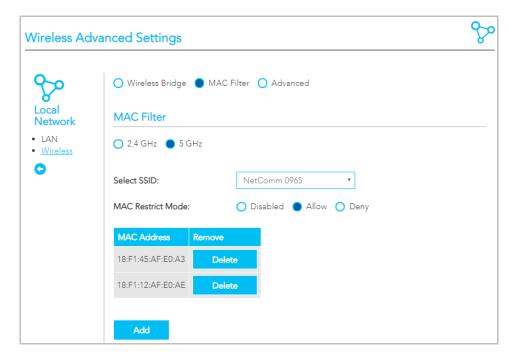

MAC Filter allows you to add or remove the MAC Address of devices which will be allowed or denied access to the wireless network.

Select MAC Filter to configure this service.

| ITEM               | DEFINITION                                                                                                    |
|--------------------|----------------------------------------------------------------------------------------------------|
| Select a frequency | Select 2.4GHz or 5GHz to separately define the MAC Filter settings for each.  Note that you must click the Apply/Save button before switching frequencies or the changes made to the first will be lost.                                                                                                    |
| Select SSID        | Select the wireless network you wish to configure.                                                                                                    |
| MAC Restrict Mode  | Specify which wireless networks will be allowed to connect to the NF18ACV by using the three <b>Bridge Restrict</b> options. <b>Disabled</b> – This will keep the MAC Addresses that you have added, but turn off the MAC Filter functionality. <b>Allow</b> – Select to allow the listed MAC Addresses access to the wireless network. <b>Deny</b> – Select to prevent the listed MAC Addresses from having access to the wireless network. |
| MAC Address        | Click the <b>Add</b> button to include additional MAC Addresses in the list.  Enter MAC address in the format of: aa:bb:cc:11:22:33                                                                                                    |
| Delete button      | Click permanently remove the MAC Address from the list.                                                                                                    |
| Add button         | Click to include additional MAC Addresses in the list.                                                                                                    |

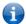

Note – While giving a wireless network some additional protection, MAC filtering can be circumvented by scanning a valid MAC and then spoofing one's own MAC into a validated one, using MAC Filtering may lead to a false sense of security.

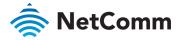

## Wireless Advanced Settings - Advanced

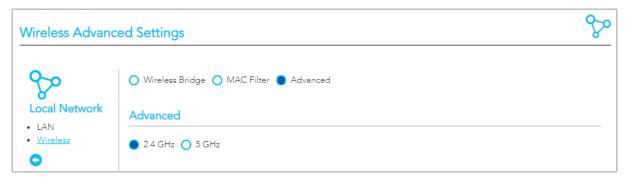

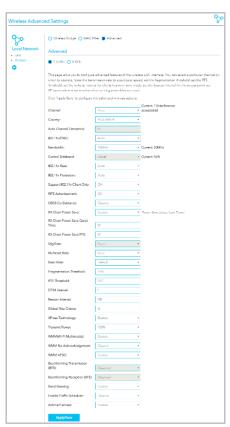

On the **Wireless Advanced Settings** page select — **Advanced** to access the especially technical configuration settings of the wireless LAN interface.

## Setting for two Channels: 2.4 GHz or 5 GHz

Select 2.4 GHz or 5 GHz to separately define the advanced wireless settings for each wireless channel.

Once you have made the required changes and set the appropriate parameters, click the **Apply/Save** button to save the changes for that channel and restart the wireless connection.

## Common and Specific Settings

While both channels share 22 common settings, there are other settings which apply to only one channel or the other and there are other settings which apply only when the **802.11n/EWC** setting is **Auto**.

### **Shared Settings**

See the **Common Advanced Wireless Settings** section for details on the settings shared by both channels.

## Extra settings when 802.11n/EWC set to 'Auto'

For both channels when **Auto** is selected for the 802.11n/EWC setting ten additional settings will appear on the Advanced settings page, refer to the **802.11n/EWS = Auto** section, below.

# Extra setting when 802.11n/EWC set to 'Disabled'

For both channels when **Disabled** is selected for the 802.11n/EWC setting ten additional settings will appear on the Advanced settings page, refer to the **802.11n/EWS = Disabled** section, below.

# Extra 2.4 GHz settings when 802.11n/EWC set to 'Disabled'

When **Disabled** is selected for the **802.11n/EWC** setting three additional settings become available only for the **2.4 GHz** channel, refer to the **2.4 GHz 802.11n/EWS = Disabled** section, below.

#### Extra 5 GHz settings

Regardless of the **802.11n/EWC** setting, the **5GHz** channel has six additional settings, refer to **Extra 5 GHz settings**, below.

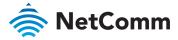

## **Common Advanced Wireless Settings**

Channel: Auto AUSTRALIA Country: Auto Channel Timer(min): 802.11n/EWC: Disabled 54g Rate: Auto Multicast Rate: Auto Basic Rate: Default 2346 Fragmentation Threshold: 2347 RTS Threshold: DTIM Interval: 100 Beacon Interval: Global Max Clients: 16 XPress Technology: Enable 100% Transmit Power: Enable WMM(Wi-Fi Multimedia): WMM No Acknowledgement: Disable WMM APSD: Enable Beamforming Transmission Disabled Beamforming Reception (BFE): Disabled Band Steering: Enable Enable Traffic Scheduler: Disable Airtime Fairness: Enable

The following wireless settings are always available regardless of channel and regardless of the 802.11n/EWC setting.

| ITEM                    | DEFINITION                                                                                                    |
|-------------------------|----------------------------------------------------------------------------------------------------|
| Channel                 | Select the appropriate channel to correspond with your network settings.  All devices in your wireless network must use the same channel in order to work correctly.  This router supports auto channelling functionality (default setting).  The <b>Current:</b> channel number, together with the current level of detected interference, will be displayed on the right                                                                                                    |
| Country                 | Select your country from the drop down menu.                                                                                                    |
| 802.11n/EWC             | Select 802.11n/EWC (Enhanced Wireless Consortium) functionality to be either: Disabled or Auto This setting, depending on the channel, can add or remove additional settings, see the next four sections of this manual for more information.                                                                                                    |
| 54g Rate                | Allows you to specify the maximum bandwidth of the 802.11g network.                                                                                                    |
| Multicast Rate          | Select the multicast transmission rate in Mbps for the network. The rate of data transmission should be set depending on the speed of your wireless network. Available settings are: Auto, 6, 9, 12, 18, 24, 36, 48, 54  Select Auto to have the Router automatically use the fastest possible data rate and enable the Auto-Fallback feature. Auto-Fallback will negotiate the best possible connection speed between the Router and a wireless client.  The default value is Auto. |
| Basic Rate              | Select the basic transmission rate ability for the AP.                                                                                                    |
| Fragmentation Threshold | Packets that are larger than this threshold are fragmented into multiple packets. Increase the fragmentation threshold if you encounter high packet error rates. Do not set the threshold too low, since this can result in reduced networking performance. The default setting is: 2346                                                                                                    |
| RTS Threshold           | The RTS Threshold is the minimum size in bytes for which the <b>Request to Send/Clear to Send (RTS/CTS)</b> channel contention mechanism is used.  The router sends RTS frames to a particular receiving station and negotiates the                                                                                                    |

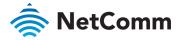

#### Common Advanced Wireless Settings – continued

| ITEM                     | DEFINITION                                                                                                    |
|--------------------------|----------------------------------------------------------------------------------------------------|
| RTS Threshold  Continued | sending of a data frame. After receiving an RTS, the wireless station responds with a Clear to Send (CTS) frame to acknowledge the right to begin transmission.  The RTS Threshold value should remain at its default setting (which is the maximum value): 2347  In a network with significant radio interference or large number of wireless devices on the same channel, reducing the RTS Threshold might help in reducing frame loss. |
| DTIM Interval            | A DTIM (Delivery Traffic Indication Message) is a countdown informing clients of the next window for listening to broadcast and multicast messages.  Enter a value between 1 and 255 seconds for the DTIM interval between messages.                                                                                                    |
| Beacon Interval          | A beacon is a packet of information that is sent from a connected device to all other devices where it announces its availability and readiness.  A beacon interval is the period of time (sent with the beacon) which will elapse before sending the beacon again.  The beacon interval may be adjusted in milliseconds (ms).  The default (100 ms) is recommended.                                                                      |
| Global Max Clients       | Limits total number of simultaneously connected clients.                                                                                                    |
| XPress Technology        | Select <b>Enable</b> to turn on this is special frame-bursting accelerating technology for IEEE802.11g. The default is <b>Enable</b> .                                                                                                    |
| Transmit Power           | Select: 20%, 40%, 60%, 80% or 100%  The Power level sets the strength of the wireless signal that the gateway transmits.  If you live in an area where your wireless signal could overlap with other wireless networks                                                                                                    |

#### Common Advanced Wireless Settings – continued

| ITEM                      | DEFINITION                                                                                                    |
|---------------------------|----------------------------------------------------------------------------------------------------|
| Transmit Power  Continued | use a lower setting in order to reduce the amount of interference. The default setting is <b>100%</b> .                                                                                                    |
| WMM (WiFi<br>Multimedia)  | WMM (WiFi Multimedia) maintains the priority of audio, video and voice, over other applications which are less time critical by ensuring that data from applications that require better throughput and performance are inserted in queues with higher priority.  Select whether WMM is: Auto, Disabled or Enabled  Before you disable WMM, you should understand that all QoS queues or traffic classes relate to wireless do not take effects.                                                                                                 |
| WMM No<br>Acknowledgement | This setting is only available when WMM (WiFi Multimedia) is set to Auto or Enabled.  By default, the 'Ack Policy' for each access category is set to Disabled, meaning that an acknowledgement packet is returned for every packet received. This provides a more reliable transmission but increases traffic load, which decreases performance.  Select Enabled to turn off the acknowledgement request. This can be useful for Voice transmissions where speed of transmission is important and packet loss is tolerable to a certain degree. |
| WMM APSD                  | This setting is only available when WMM (WiFi Multimedia) is set to Auto or Enabled.  WMM APSD (Automatic Power Save Delivery) is an improvement to the 802.11e amendment adding advanced power management functionality to WMM.  Select Enabled to ensure very low power consumption.                                                                                                    |

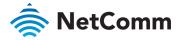

#### Common Advanced Wireless Settings – continued

| ITEM                           | DEFINITION                                                                                                    |
|--------------------------------|----------------------------------------------------------------------------------------------------|
| Beamforming Transmission (BFR) | Select <b>SU</b> (Single-User) <b>BFR</b> to concentrate the transmission signal at the gateway location.  This results in a better signal and potentially better throughput.        |
| Beamforming Reception (BFE)    | Select SU (Single-User) BFE to concentrate the transmission signal at the gateway location.                                                                                          |
| Band Steering                  | Select <b>Enabled</b> to detect if the client has the ability to use two bands. When enabled, the less-congested 5GHz network is selected (by blocking the client's 2.4GHz network). |
| Enable Traffic Scheduler       | Select <b>Enabled</b> to allow scheduling of traffic to improve efficiency and increase usable bandwidth for some types of packets by delaying other types.                          |
| Airtime Fairness               | Select <b>Enabled</b> to allow the gateway to manage the receiving signal with other devices.                                                                                        |

## Extra Advanced Wireless Settings when: 802.11n/EWS = Auto

For either the 2.4 GHz or 5GHz channel, if the **802.11n/EWS** setting is set to **Auto** the following ten additional settings will appear on the **Advanced** settings page.

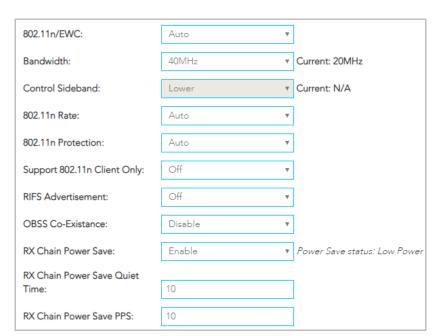

The following wireless settings are always available regardless of channel and regardless of the **802.11n/EWC** setting.

| ITEM             | DEFINITION                                                                                                    |
|------------------|----------------------------------------------------------------------------------------------------|
| 802.11n/EWC      | When set to <b>Auto</b> , the settings in this table will appear.                                                                                                    |
| Bandwidth        | Select the bandwidth for the network: 20MHz, 40MHz, or 80MHz In high wireless activity/interference environment, reduce the bandwidth to 20MHz for greater stability. The Current: bandwidth will be displayed on the right.                                                                                                    |
| Control Sideband | If you select <b>20MHz</b> in both bands you cannot select sideband and this drop down menu is disabled.  When you select the <b>40MHz</b> bandwidth in both bands and manually select a channel, the following options will appear: <b>Lower</b> or <b>Upper</b> When you select <b>Lower</b> as the control sideband, the channel is 1~7.  When <b>Upper</b> , the channel is 5~11.  The <b>Current</b> control sideband (upper or lower) will be displayed on the right. |

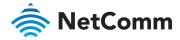

Advanced Wireless Settings: 802.11n/EWS = Auto – continued

| ITEM                           | DEFINITION                                                                                                    |
|--------------------------------|----------------------------------------------------------------------------------------------------|
| 802.11n Rate                   | Select the transmission rate for the network.  The rate of data transmission should be set depending on the speed of your wireless network.  You can select from a range of transmission speeds in the drop-down menu, or you can select Auto to have the Router automatically use the fastest possible data rate and enable the Auto-Fallback feature.  Auto-Fallback will negotiate the best possible connection speed between the router and a wireless client.  The default value is Auto. |
| 802.11n Protection             | The 802.11n standards provide a protection method so 802.11b/g and 802.11n devices can co-exist in the same network without "speaking" at the same time.                                                                                                    |
| Support 802.11n Client<br>Only | When <b>On</b> is selected, only stations that are configured in 802.11n mode are supported. <b>Off</b> will enable support for clients that are not 802.11n.                                                                                                    |
| RIFS Advertisement             | Reduced Interframe Space (RIFS) is a new feature introduced in 802.11n to improve efficiency.                                                                                                    |
| OBSS Co-Existence              | <b>Enable</b> OBSS (Overlapping BSS) and the router automatically changes the channel width from 40Mhz to 20Mhz to avoid interference with other APs and then back to 40Mhz, if possible                                                                                                    |
| RX Chain Power Save            | When the RX Chain Power Save feature is enabled one of the receive chains will be turned off to save power.  The current Power Save status: (Full Power or Low Power) will be displayed on the right.  The default setting is: Enabled                                                                                                    |

Advanced Wireless Settings: 802.11n/EWS = Auto - continued

| ITEM                              | DEFINITION                                                                                                    |
|-----------------------------------|----------------------------------------------------------------------------------------------------|
| RX Chain Power Save<br>Quiet Time | This is the time interval (seconds) to wait before going into the power save model.  To set the quiet time, 802.11n/EWC, see first item in this section above, must be set to Auto and RX Chain Power Save, see last setting, must be set to: Enable  Range in seconds: 0 to 2147483647 |
| RX Chain Power Save<br>PPS        | When RX Chain Power Save is enabled, set the RX Chain Power Save PPS to the maximum number of packets-per-second (PPS) that the WLAN interface should process for during RX Chain Power Save Quiet Time before the RX Chain Power Save feature activates itself.                        |

# Extra Advanced Wireless Settings when: 802.11n/EWS = Disabled

For either the 2.4 GHz or 5GHz channel, if the **802.11n/EWS** setting is set to **Disabled** one additional setting appears on the **Advanced** settings page.

| ITEM                      | DEFINITION                                                                               |
|---------------------------|------------------------------------------------------------------------------------------|
| Afterburner<br>Technology | Afterburner is a 125HSM (125 High Speed Mode) speed enhancement technology for 802.11g/b |

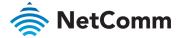

## Extra Advanced Wireless Settings for 2.4 GHz only when: 802.11n/EWS = Disabled

When Disabled is selected for the 802.11n/EWC setting three additional settings become available only for the 2.4 GHz channel.

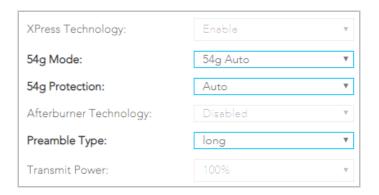

| ITEM           | DEFINITION                                                                                                    |
|----------------|----------------------------------------------------------------------------------------------------|
| 54g Mode       | For <b>54g mode</b> , you can select <b>Automatic</b> , <b>802.11g Performance</b> , or <b>802.11b Only</b> . This option is only visible when <b>802.11n mode</b> is set as <b>Disabled</b> .                                                                                                    |
| 54g Protection | When set to <b>Automatic</b> , the gateway will use RTS/CTS to improve the 802.11g performance in 802.11 mixed environments.  When set to <b>Disabled</b> , the 802.11g performance will be maximized under most conditions while the other 802.11 modes (802.11b, etc.) will be secondary.  This option is only visible when <b>802.11n mode</b> is set as <b>Disabled</b> .                                                                                                    |
| Preamble Type  | If you are not using any 802.11b devices in your network, set the Preamble Type to <b>Short</b> for optimum performance.  The <b>Long</b> Preamble type should be used when both 802.11g and 802.11b devices exist on your network.  Preamble Type defines the length of the Cyclic Redundancy Check (CRC) block for communication between the gateway and wireless clients. The preamble consists of the Synchronization and Start Frame Delimiter (SFD) fields.  The sync field is used to indicate the delivery of a frame to wireless stations, to measure frequency of the radio signal, to perform corrections if needed.  The SFD at the end of the Preamble is used to mark the start of the frame. |

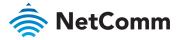

## Extra Advanced Wireless Settings for 5 GHz only

Regardless of the 802.11n/EWC setting (it can be Auto or Disabled), the 5GHz channel has six additional settings.

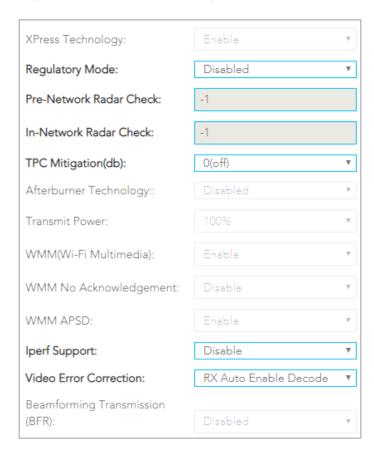

| ITEM                       | DEFINITION                                                                                                    |
|----------------------------|----------------------------------------------------------------------------------------------------|
| Regulatory Mode            | Select: <b>Disabled</b> , <b>802.11h</b> or <b>802.11d</b> The default is <b>Disabled</b> .                                                                                                    |
| Pre-Network Radar<br>check | Checks to avoid channels that contain radar systems.  Available only in the 802.11h Regulatory Mode, see last setting.  The default is: -1  Enter the number of seconds to check for radar on a channel before establishing a network.  Used for 802.11h only. |
| In-Network Radar check     | Checks to avoid channels that contain radar systems.  Enter the number of seconds to check for radar when switching to a new channel after a network has been established. Used for 802.11h only.                                                              |
| TPC Migration (db)         | Enter the Transmitter Power Control (TPC) mitigation setting in decibels (db) as : <b>0(off)</b> , <b>2</b> , <b>3</b> or <b>4</b> The default is <b>0(off)</b>                                                                                                |
| Iperf Support              | Select <b>Enable</b> if you want the NF18ACV to run the IPerf server application used by your ISP to measure network speeds. Only enable if instructed to do so by your ISP.  Default setting: <b>Disable</b>                                                  |
| Video Error Correction     | Settings include: RX Auto Enable Decode, RX Disable Decode, TX Enable Sequencer, TX Enable Sequencer (IPTV Mode), TX Enable Encode, TX Enable Encode (IPTV Mode)                                                                                               |

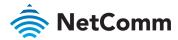

## Phone – SIP Settings

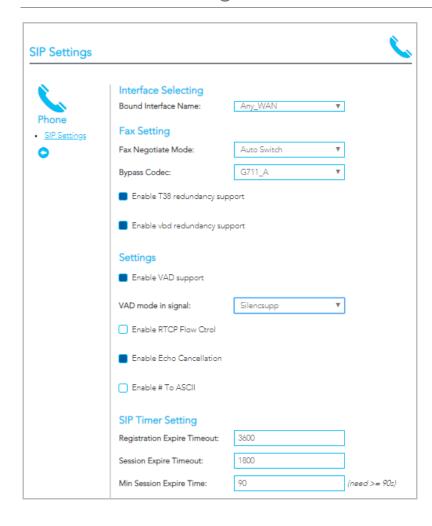

## **SIP Settings**

The **Phone – SIP Settings** page shows detailed information about your VoIP phone configuration.

| ITEM                             | DEFINITION                                                                                                    |
|----------------------------------|----------------------------------------------------------------------------------------------------|
| Interface Selecting              |                                                                                                    |
| Bound Interface<br>Name          | Select the correct Bound Interface Name from your Internet WAN Service Connection or you can select or <b>Any_WAN</b>                                                     |
| Fax Setting                      |                                                                                                    |
| Fax negotiate mode               | Select: Auto Switch, Negotiate or V.152                                                                                                    |
| Bypass Codec                     | Select: <b>G711_A</b> , <b>G711_MU</b> or <b>T.38</b>                                                                                                    |
| Settings                         |                                                                                                    |
| Enable T38 Redundancy<br>Support | Select this function if you wish to send or receive faxes via VoIP and have a fax machine capable of using the T38 fax over VoIP protocol.                                |
| Enable VAD redundancy support    | Enables the Voice Activated Detection (VAD) function of the modem. When enabled, no data is transmitted during periods of silence or low volume, reducing the data usage. |
| VAD mode in signal               | Select: None, Silencsupp or Annexa Annb VAD                                                                                                    |
| Enable RTCP Flow<br>Control      | RTP Control Protocol (RTCP) provides out-of-band statistics and packet control information for an RTP session.                                                            |
| Enable Echo<br>Cancellation      | Enable to improve voice quality and network capacity by preventing echo from being created or removing it after it is already present.                                    |
| Enable # to ASCII                | Select convert phone number to ASCII format.                                                                                                    |
| SIP Timer Setting                |                                                                                                    |
|                                  | Set custom Timeout and Expiration times or accept the defaults.                                                                                                    |
|                                  |                                                                                                    |

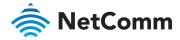

#### Phone - SIP Settings - continued

| Digitmap Setting                             |                      |                                        |                                                                                          |
|----------------------------------------------|----------------------|----------------------------------------|------------------------------------------------------------------------------------------|
| Voip Dialpan Setting:                        | X 0500XXXXXX 11XX 12 | XXXXXXXXXXXXXXXXXXXXXXXXXXXXXXXXXXXXXX | .# #"x(0.9"].# 00[1-<br>X(0192X(0198XXXXXX)[0[23478]XXXXXXXXXXXXXXXXXXXXXXXXXXXXXXXXXXXX |
| Qos Setting                                  |                      |                                        |                                                                                          |
| DSCP for SIP:                                | DEFAULT (000000)     | ₩                                      |                                                                                          |
| DSCP for RTP:                                | DEFAULT (000000)     | ₩                                      |                                                                                          |
| Ethernet Priority Mark:                      | -1                   |                                        |                                                                                          |
| PayLoad Setting                              |                      |                                        | •                                                                                        |
| RFC2198 Payload Value:                       | 125                  |                                        | (range 97~127)                                                                           |
| Dtmf Relay setting:                          | InBand               | ₩                                      |                                                                                          |
| Call ID Setting                              |                      |                                        |                                                                                          |
| Caller ID send Delay Time:                   | 600                  |                                        | (range 500~1500ms)                                                                       |
| Caller ID Message Type:                      | FSK_MDMF             | w                                      |                                                                                          |
| FSK modulation Mode:                         | BellcoreGen          | ₩                                      |                                                                                          |
| Transport Setting                            |                      |                                        |                                                                                          |
| SIP Transport protocol:                      | UDP                  | ₩                                      |                                                                                          |
| SIP Extends                                  |                      |                                        |                                                                                          |
| PRACK (100rel):                              | Supported            | ₩                                      |                                                                                          |
| Service Offer Setting Complementary business |                      |                                        |                                                                                          |
| models:                                      | Local model          | ₩                                      |                                                                                          |
| Apply                                        |                      |                                        |                                                                                          |

| ITEM                      | DEFINITION                                                                                                    |
|---------------------------|----------------------------------------------------------------------------------------------------|
| Digitmap Setting          | The <b>VoIP Dialplan</b> specifies how to interpret digit sequences dialled by the user, and how to convert those sequences into an outbound dial string.            |
| QoS Setting               |                                                                                                    |
| DSCP for SIP              | Select a specific <b>Differentiated Services Code Point (DSCP)</b> setting for SIP or accept the default: DEFAULT(00000)                                             |
| DSCP for RTP              | Select a specific <b>Differentiated Services Code Point (DSCP)</b> setting for RTP or accept the default: DEFAULT(00000)                                             |
| Ethernet Priority Mark    | The default is: -1                                                                                                    |
| Payload Setting           |                                                                                                    |
| RFC2198 Payload Value     | Enter a value between 97 to 127, or accept the default of 125                                                                                                    |
| Dtmf Relay setting        | Select an appropriate <b>Dual-tone Multi-frequency Relay Settings: InBand</b> (default, used when the other two are not available), <b>RFC2833</b> or <b>SIPInfo</b> |
| Call ID Setting           |                                                                                                    |
| Caller ID send Delay Time | Enter a value in milliseconds (ms) between 500 to 1500ms, or accept the default of 600ms                                                                             |
| Caller ID Message Type    | Select a Caller ID Message Type: FSK_SDMF, FSK_MDMF or DTMF                                                                                                    |
| FSK modulation Mode       | Select the optimal Frequency-shift keying modulation mode:<br>BellcoreGen, V23Gen  or  V23UK                                                                         |
| Transport Setting         | Select the appropriate SIP Transport protocol: UDP or TCP                                                                                                    |
| SIP Extends               | Select the appropriate PRACK (100rel) setting: Supported (default), Disabled or Required                                                                             |
| Service Offer Setting     | Select your Complementary business model: Local, Server, IMS or undefined                                                                                            |
| Apply button              | Click to apply the new settings.                                                                                                    |

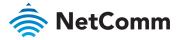

## System

The **System** settings relate to your personalised settings on your NF18ACV. Use the tools in **Configurations** to make a back-up copy of your current settings or to retrieve and apply previously backed-up settings. Alternatively you can reset all settings to the factory default settings.

### **Settings**

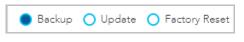

To create a file containing all of your local NF18ACV settings select **Advanced > System > Settings**, then select **Settings** button.

The backup configuration file will be saved to your browser's designated **Downloads** folder.

The backup configuration file will have a .conf file extension.

The default filename is: backupsettings.conf

We recommend that you give you backup settings file a meaningful name.

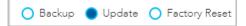

To use a previously saved backup settings file to reinstate those settings on your PC select **Advanced > System > Settings**, then select **Update**. Click the **Choose File** button and select a previously saved backup settings file (file extension .conf).

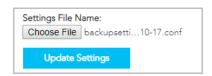

Then click the **Update Settings** button to over-write the current settings with the previously saved ones.

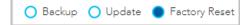

To restore the NF18ACV to its factory default settings, select **Advanced > System > Settings**, then select **Settings** Elick the **Restore Default Settings** button.

A confirmation dialog will appear, click **OK** to restore the factory settings.

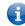

Note - All factory settings will be applied except your Username and Password which will remain as per any personal setting you have made.

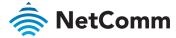

### **Update Firmware**

From time to time NetComm will release new versions of the firmware to provide additional services or improve existing functionality.

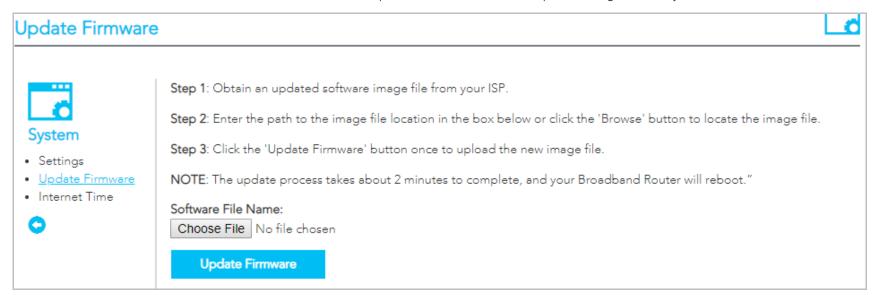

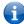

Note - In Step 1 you can also get the software image file from NetComm.

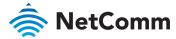

### **Internet Time**

Select Advanced > System > Internet Time to show the Current Router Time.

The tools on this page allow you to use the Network Time Protocol (NTP) to configure specific time servers to synchronise time, set local time zones, etc. for the modem.

The time servers are correct to within a few milliseconds of Coordinated Universal Time (UTC), also known as Greenwich Mean Time (GMT).

| This page allows you to the mod | em's time configuration.   |
|---------------------------------|----------------------------|
| Current Router Time:            | Tue Oct 16 09:16:34 2018   |
| Automatically synchronize wi    | th Internet time servers   |
| First NTP Server                | 0.netcomm.pool.ntp.org     |
| Second NTP Server               | 1.netcomm.pool.ntp.org     |
| Time zone offset                | (GMT+10:00) Canberra, M∈ ▼ |
| Enable Daylight Saving Time     |                            |
| Apply/Save                      |                            |

| ITEM                         | DEFINITION                                                                                                    |
|------------------------------|----------------------------------------------------------------------------------------------------|
| Current Router Time          | The current router time as per the settings in this page.                                                                                                    |
| Automatically Synchronize    | The router will periodically poll the designated NTP servers and confirm the correct time.                                                                                                    |
| First NTP Server             | Enter the address of your primary Network Time Protocol (NTP) server.                                                                                                    |
| Second NTP Server            | Enter the address of your secondary Network Time Protocol (NTP) server (optional, but recommended).                                                                                                    |
| Time Zone Offset             | Select your preferred time zone.  Normally this will be the location of the device.                                                                                                    |
| Enable Daylight Savings Time | Coordinated Universal Time or Universal Time Coordinated (UTC) is not adjusted for daylight saving time.  To display the <b>Current Router Time</b> in the actual local time where Daylight Savings  Time in in effect, select Enable Daylight Savings Time. |
| Apply/Save button            | Click to apply any changes.                                                                                                    |

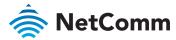

## QoS

#### Basic

1 Open the **Advanced** menu and click the **Basic** link in the **QoS** section.

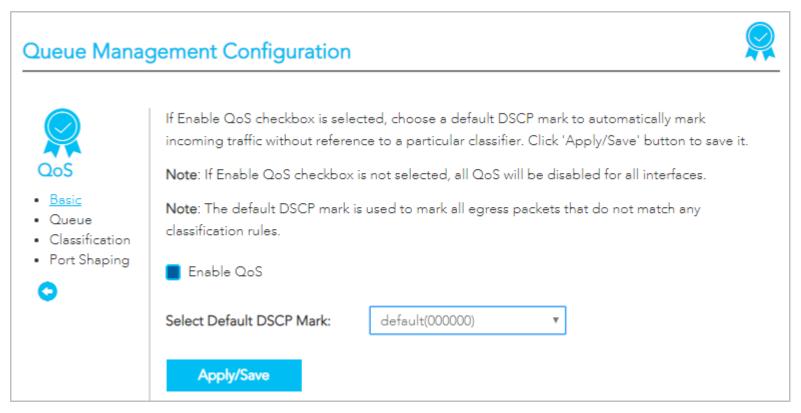

- 2 Select the **Enable QoS** option. It is enabled by default.
- 3 Select the **Default DSCP Mark** as **default(000000)**.
- 4 Click the **Apply/Save** button.

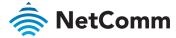

#### Queue

Open the **Advanced** menu and click the **Queue** link in the **QoS** section.

| Name                  | Key | Interface | Qid |         | DSL<br>Latency | PTM<br>Priority | Shaping Rate<br>(bps) | Min Bit Rate<br>(bps) | Burst Size<br>(bytes) | Enable | Remove |
|-----------------------|-----|-----------|-----|---------|----------------|-----------------|-----------------------|-----------------------|-----------------------|--------|--------|
| Default Queue         | 65  | atm0      | 1   | 8/WRR/1 | Path0          |                 |                       |                       |                       | •      |        |
| WMMVidPriority        | 66  | eth2      | 2   | 3/SP    |                |                 |                       |                       |                       |        | Delete |
| Add                   | Ena | able      |     |         |                |                 |                       |                       |                       |        |        |
| View Wlan Queue Setup |     |           |     |         |                |                 |                       |                       |                       |        |        |

| ITEM                  | DEFINITION                                                                                                    |
|-----------------------|----------------------------------------------------------------------------------------------------|
| Name                  | Add a meaningful name so that you can readily identify the queue                                                       |
| Key                   | System-generated sequential reference number.                                                                          |
| Interface             | Select an interface for the queue. Options include: LAN1~4 or eth4(wan)                                                |
| Qid                   | Indicates the priority of the queue for the selected interface.                                                        |
| Prec/Alg/Wght         | Indicates the Precedence , Algorithm and Weight used for calculating the priority of the queue.                        |
| DSL Latency           | Path0(fast) or Path1(interleaved). This is selected while creating Interface,. The default is: Path0                   |
| PTM Priority          | Defines how PTM traffic packets should be handled. During congestion High priority traffic gets priority over Low.     |
| Shaping Rate (bps)    | The speed you would limit the queue to in bps (bits per second) after the burst size.                                  |
| Burst Size (bytes)    | Set a maximum size for traffic to be sent in.                                                                          |
| Add button            | To create a new queue, click the <b>Add</b> button and define the queue in the <b>Add Queue</b> window, see next page. |
| Enable button         | Unselect Enable to disable the application of a queue rule without deleting it from the list.                          |
|                       | You can then later Enable to the queue rule without needing to redefine it.                                            |
| Delete Button         | To permanently remove a queue rule click the Delete button. You will be not be prompted to confirm this.               |
| View Wlan Queue Setup | Click to open the View WLAN Queue Setup page, see next page.                                                           |

#### Number of Queues

The maximum number of queues that can be defined depends on the type of connection:

- In **ATM mode**, a maximum of 16 queues can be configured.
- In **PTM mode**, a maximum of 8 queues can be configured.
- For each Ethernet interface, there is a maximum of 4 queues that can be configured.
- For each **Ethernet WAN** interface, there is a maximum of 8 queues that can be configured.

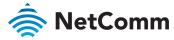

#### Add Queue

To define a new queue, click the **Add** button on the **QoS Queue Setup** page. Define the queue's settings in the **Add Queue** page.

| Add Queue                                                                             |                       |                                                 |
|---------------------------------------------------------------------------------------|-----------------------|-------------------------------------------------|
| This screen allows you to confiq                                                      |                       | l assign it to a specific layer2 interface. The |
| Name:                                                                                 |                       |                                                 |
| Enable                                                                                | Enable                | Y                                               |
| Interface                                                                             | LAN2                  | Ψ                                               |
| Queue Precedence:                                                                     | 1(SP)                 | Y                                               |
| The precedence list shows the Note that precedence level viprecedence level with WRR/ | with SP scheduler may |                                                 |
| Minimum Rate:                                                                         | -1                    | [1-1000000 Kbps] (-1 indicates no               |
| shaping)                                                                              |                       |                                                 |
| Shaping Rate:<br>shaping)                                                             | -1                    | [1-1000000 Kbps] (-1 indicates no               |
| Shape Burst Size:                                                                     | 3000                  | [bytes] (shall be >=1600)                       |
| Apply/Save Clo                                                                        | ose                   |                                                 |

All of the settings were previously described in the **QoS Queue Setup** page description, see page 84.

#### **Edit Queue**

To edit an existing queue, click on its **Name** and a page similar to the **Add Queue** page, see above, will display.

Enter your changes and click the  $\mbox{\bf Apply/Save}$  button.

### View WLAN Queue Setup

To view the WLAN Queue in order of priority, click the **View Wlan Queue Setup** button on the **QoS Queue Setup** page.

| Name               | 55Key | Interface | Qid | Prec/Alg/Wght | Enable  |
|--------------------|-------|-----------|-----|---------------|---------|
| WMM Voice Priority | 1     | wl0       | 8   | 1/SP          | Enabled |
| WMM Voice Priority | 2     | wl0       | 7   | 2/SP          | Enabled |
| WMM Video Priority | 3     | wl0       | 6   | 3/SP          | Enabled |
| WMM Video Priority | 4     | wl0       | 5   | 4/SP          | Enabled |
| WMM Best Effort    | 5     | wl0       | 4   | 5/SP          | Enabled |
| WMM Background     | 6     | wl0       | 3   | 6/SP          | Enabled |
| WMM Background     | 7     | wl0       | 2   | 7/SP          | Enabled |
| WMM Best Effort    | 8     | wl0       | 1   | 8/SP          | Enabled |
| WMM Voice Priority | 33    | wl1       | 8   | 1/SP          | Enabled |
| WMM Voice Priority | 34    | wl1       | 7   | 2/SP          | Enabled |
| WMM Video Priority | 35    | wl1       | 6   | 3/SP          | Enabled |
| WMM Video Priority | 36    | wl1       | 5   | 4/SP          | Enabled |
| WMM Best Effort    | 37    | wl1       | 4   | 5/SP          | Enabled |
| WMM Background     | 38    | wl1       | 3   | 6/SP          | Enabled |
| WMM Background     | 39    | wl1       | 2   | 7/SP          | Enabled |
| WMM Best Effort    | 40    | wl1       | 1   | 8/SP          | Enabled |

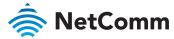

#### Classification

The NF18ACV allows you to create traffic class rules to classify the upstream traffic, assign queuing priority and optionally overwrite the IP header TOS (type of service) byte.

A traffic class rule consists of a class name and at least one condition. All of the specified conditions in a classification rule must be satisfied for the rule to take effect.

To view your existing class rules, or to create a new one, open the Advanced menu and click the Classification link in the QoS section.

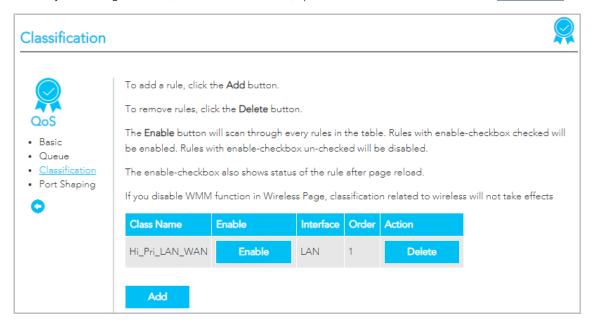

#### Traffic classification rule list

The list is displayed in a table displaying the user defined **Class Name**, whether or not it is enabled, its **Interface** and a system-defined **Order** number.

To edit a QoS Classification rule, click on its Class Name. Enter your changes and click the **Apply/Save** button.

To permanently remove a rule, click its **Delete** button.

To create a new rule, click the **Add** button and define the rule in the **Add Network Traffic Class Rule** page, see next section.

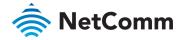

| ITEM                                             | DESCRIPTION                                                                                                    |
|--------------------------------------------------|----------------------------------------------------------------------------------------------------|
| Traffic Class Name                               | Enter a name (max 15 characters) reflecting the priority of the defined rule, for example: PC1HighPriority                                                                                                    |
| Rule Order.                                      | Leave as <b>Last</b> .                                                                                                    |
| Rule Status                                      | Set to <b>Enable</b> .                                                                                                    |
| Class Interface                                  | Set the Class Interface according to how the device connects to the router. Options are: LAN, Wireless, Local and USB                                                                                                    |
| Ether Type                                       | Set the <b>Ether Type</b> to <b>IP(0x800)</b> . Other options include <b>ARP(0x8086)</b> , <b>Ipv6(0x86DD)</b> , <b>PPPoE_DISC(0x8863)</b> , <b>8865(0x8865)</b> , <b>8866(0x8866)</b> , <b>8021Q(0x8100)</b> .                                                                          |
| Source MAC Address                               | Enter the Source MAC Address of the device, the unique 12 character signature with every 2 characters separated by a colon(:), that you previously entered to reserve the device's IP address.                                                                                           |
| Source IP Address                                | Enter the Source IP Address of the device that you previously entered into the Static IP Lease List, in the range of 192.168.1.x                                                                                                    |
| Destination MAC Address                          | Enter a Destination MAC Address if the connection is to a single device. This is useful for VPN connections. If you wish the destination MAC address to be any address leave the field blank.                                                                                            |
| Destination IP Address                           | Enter a Destination IP Address if the connection is to a single device. This is useful for VPN connections. If you wish the destination IP address to be any address leave the field blank.                                                                                              |
| Destination Subnet Mask                          | Enter a Destination Subnet Mask if you have entered a Destination MAC address and Destination IP address. This would normally be <b>255.255.255.0</b> unless your system administrator advises otherwise. If you have not entered a Destination MAC or IP address leave the field blank. |
| Differentiated Service Code<br>Point (DSCP)      | Set the Differentiated Service Code Point (DSCP) Check to <b>EF(101110)</b> .                                                                                                    |
| Protocol                                         | Set the Protocol to <b>TCP</b> . Other options include <b>UDP</b> , <b>ICMP</b> or <b>IGMP</b> .                                                                                                    |
| Assign Classification Queue                      | Set Priority 1 for the highest priority with priority 3 being the lowest. Priority 2 is in between                                                                                                    |
| Mark Differentiated Service<br>Code Point (DSCP) | Set Mark Differentiated Service Code Point (DSCP) as AF11(001010)                                                                                                    |
| Mark 802.1p Priority                             | The scale 0~7, with 6 and 7 are reserved for networking performance.  Set 5 as the highest priority, set 0 for lowest priority.                                                                                                    |

| Add Network Traffic (                                                                                                  | Class Rule                                                                                                    |                                                                          |
|----------------------------------------------------------------------------------------------------|----------------------------------------------------------------------------------------------------|--------------------------------------------------------------------------|
| This screen creates a traffic class<br>mark the DSCP or Ethernet prior                                                 | rule to classify the ingress traffic into ity of the packet.                                                                                                    | a priority queue and optionally                                          |
| Click 'Apply/Save' to save and a                                                                                       | ctivate the rule.                                                                                                    |                                                                          |
| Traffic Class Name:                                                                                                    | ExpediteHBO                                                                                                    |                                                                          |
| Rule Order:                                                                                                    | Last ▼                                                                                                    |                                                                          |
| Rule Status:                                                                                                    | Enable 🔻                                                                                                    |                                                                          |
| Specify Classification Criteria A                                                                                      | plank criterion indicates it is not used t                                                                                                    | or classification.                                                       |
| Ingress Interface:                                                                                                    | LAN2 ▼                                                                                                    |                                                                          |
| Ether Type:                                                                                                    | IP (0x800) ▼                                                                                                    |                                                                          |
| Source MAC Address:                                                                                                    | 00:1B:44:11:3A:B7                                                                                                    |                                                                          |
| Source MAC Mask:                                                                                                    | 18:F1:45:C2:ef:35                                                                                                    |                                                                          |
| Destination MAC Address:                                                                                               | 18:F1:45:C6:ef:55                                                                                                    |                                                                          |
| Destination MAC Mask:                                                                                                  | 18:F1:45:C7:ef:97                                                                                                    |                                                                          |
| Source IP Address[/Mask]: 🔻                                                                                            | 192.225.3.3                                                                                                    |                                                                          |
| Destination IP Address[/Mask]:                                                                                         | 192.111.25.2                                                                                                    |                                                                          |
| Differentiated Service Cod ▼                                                                                           | default ▼                                                                                                    |                                                                          |
| IP Length Check(Min:Max):                                                                                              | 6:9                                                                                                    |                                                                          |
| Protocol:                                                                                                    | Ψ                                                                                                    |                                                                          |
| Specify Classification Results (A                                                                                      | blank value indicates no operation.)                                                                                                    |                                                                          |
| Specify Egress Interface                                                                                               | LAN1 ¥                                                                                                    |                                                                          |
| (Required):  Specify Egress Queue                                                                                      | LANI                                                                                                    |                                                                          |
| (Required):                                                                                                    | eth0&Key65&Pre1 ▼                                                                                                    |                                                                          |
|                                                                                                    | e that exit through an interface for whi<br>e default queue on the interface.                                                                                                    | ch the queue is not specified to                                         |
| Mark Differentiated Servic∈ ▼                                                                                          | Auto Marking 🔻                                                                                                    |                                                                          |
| Mark 802.1p priority:                                                                                                  | 3 ▼                                                                                                    |                                                                          |
| bits.     Class vlan packets egress to a p-bits. No additional vlan tag     Class non-vlan packets egress rule p-bits. | to a non-vlan interface will be tagged<br>non-vlan interface will have the packe<br>is added.<br>to a vlan interface will be tagged with<br>vlan interface will be additionally tagg | nt p-bits re-marked by the class rule in the interface VID and the class |
| Set Rate Limit(kbps):                                                                                                  | 600 [Kbit                                                                                                    | z/s]                                                                     |
| Apply/Save Clos                                                                                                    | e                                                                                                    |                                                                          |

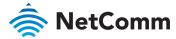

Apply/Save button

Click to save the new Network Class Traffic Rule.

## **Port Shaping**

QoS port shaping supports traffic shaping of Ethernet interface, limiting continuous network speed without affecting burst traffic.

To access the port shaping tools, open the **Advanced** menu and click the <u>Port Shaping</u> link in the **QoS** section.

For example, when your browser loads a web page, this is a type burst traffic as the browser aims to fetch small amounts of data quickly and then leaves the connection idle. Limiting port speed alone will affect the speed at which web pages are loaded, causing users to feel that their overall internet connection speed is slow.

By configuring QoS Port Shaping with a Burst size, web pages are allowed to load using the burst speed, while continuous traffic such as file downloads will be shaped at a lower rate.

### Calculation of shaping rate and burst size

To identify the best way to configure shaping rate and burst size, consider the equation below:

#### Time window = Burst size / rate

For example, if a 200 Mbps bandwidth limit is configured with a 5 ms burst window, the calculation becomes 200 Mbps x 5 ms = 125 Kbytes, which is approximately eighty-three (83) 1500-byte packets.

If the 200 Mbps bandwidth limit is configured on a Gigabit Ethernet interface, the burst duration is 125000 bytes / 1 Gbps = 1 ms at the Gigabit Ethernet line rate.

#### Result

After 1ms of burst data at full gigabit speed, the speed is shaped to 200Mbps.

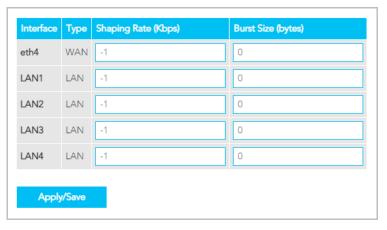

| ITEM                | DEFINITION                                                                                |
|---------------------|-------------------------------------------------------------------------------------------|
| Interface           | Identifies the interface type.                                                            |
| Туре                | Identifies the connection type.                                                           |
| Shaping Rate (Kbps) | The speed you would limit the port to in Kbps (Kilobits per second) after the burst size. |
| Burst Size (bytes)  | Burst size should be more than 10x MTU (>=15000 bytes).                                   |
| Apply/Save button   | Click the <b>Apply/Save</b> button to save and apply your changes.                        |

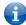

Note - 1 byte = 8 bits

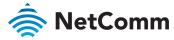

## Security

The NF18ACV supports IP Filtering which allows you to set up rules to control incoming and outgoing Internet traffic.

The router provides two types of IP filtering: Outgoing IP Filtering and Incoming IP Filtering

### **Outgoing IP Filtering**

By default, the router allows all outgoing Internet traffic from the LAN but by setting up Outgoing IP Filtering rules, you can block some users and/or applications from accessing the Internet.

The Outgoing IP Filtering Setup page contains a table of all currently defined outgoing IP filters and their details.

To create a new outgoing IP filter, click Add. The Add-Outgoing IP Filter page will be displayed.

| The screen allows you to create a<br>and at least one condition below<br>rule to take effect. Click 'Apply/S | v. All of the specifi | d conditions in this filter re | , , |
|----------------------------------------------------------------------------------------------------|-----------------------|--------------------------------|-----|
| Filter Name:                                                                                                 |                       |                                |     |
| IP Version:                                                                                                  | IPv4                  | ¥                              |     |
| Protocol:                                                                                                    |                       | ¥                              |     |
| Source IP address[/prefix length]:                                                                           |                       |                                |     |
| Source Port (port or port:port):                                                                             |                       |                                |     |
| Destination IP address[/prefix length]:                                                                      |                       |                                |     |
| Destination Port (port or port:port):                                                                        |                       |                                |     |

Filters must contain at least one condition.

A rule will only be effective if all the conditions specified in the filter rule are satisfied.

| ITEM                                   | DEFINITION                                                                                                    |
|----------------------------------------|----------------------------------------------------------------------------------------------------|
| Filter Name                            | Enter a name to identify the filtering rule.  The name can have no spaces or special characters.                                                                 |
| IP Version                             | Select the IP version to apply the filter to: IPv4 or IPv6                                                                                                    |
| Protocol                               | Select the protocol type to block: <b>UDP/TCP, UDP, TCP</b> or <b>ICMP</b>                                                                                       |
| Source IP Address(/prefix length)      | Enter the IP Address of the host on the LAN to be blocked.  Note that you must also enter the prefix length and not the subnet mask.                             |
| Source Port (port or port:port)        | Enter the port number used by the application to be blocked or a range of ports that the application to be blocked would be using.                               |
| Destination IP Address(/prefix length) | Enter the IP Address of the Remote Server/host to which connections should be blocked.  Note that you must also enter the prefix length and not the subnet mask. |
| Destination Port (port or port:port)   | Enter the destination port number used by the application to be blocked or a range of ports that the application to be blocked would be using.                   |
| Apply/Save button                      | Click to save and activate the new filter.  The new rule will then be displayed in the <b>Outgoing IP Filtering Setup</b> table list.                            |

To edit an Outgoing IP Filter rule, click on its Filter Name. Enter your changes and click the **Apply/Save** button.

To delete a rule from the Outgoing IP Filtering Setup table click its Delete button.

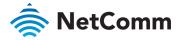

## **Incoming IP Filtering**

When the firewall is enabled on a WAN or LAN interface, all incoming IP traffic is BLOCKED. However, some IP traffic can be ACCEPTED by setting up 'incoming' filters.

The Incoming IP Filtering Setup page contains a table of all currently defined Incoming IP filters and their details.

To create a new Incoming IP filter, click Add. The Add-Incoming IP Filter page will be displayed.

| Add Incoming IP Filter                                                    |                                                                                                    |  |
|---------------------------------------------------------------------------|----------------------------------------------------------------------------------------------------|--|
|                                                                           |                                                                                                    |  |
| and at least one condition belo                                           | a filter rule to identify incoming IP traffic by specifying a new filter name w. All of the specified conditions in this filter rule must be satisfied for the '(Save' to save and activate the filter. |  |
| Filter Name:                                                              |                                                                                                    |  |
| IP Version:                                                               | IPv4 ▼                                                                                                    |  |
| Protocol:                                                                 | Y                                                                                                    |  |
| Source IP address[/prefix length]:                                        |                                                                                                    |  |
| Source Port (port or port:port):                                          |                                                                                                    |  |
| Destination IP address[/prefix length]:                                   |                                                                                                    |  |
| Destination Port (port or port:port):                                     |                                                                                                    |  |
| WAN Interfaces (Configured in                                             | Routing mode and with firewall enabled) and LAN Interfaces                                                                                                    |  |
| Select one or more WAN/LAN interfaces displayed below to apply this rule. |                                                                                                    |  |
| Select All ETH WAN/et                                                     | th4.1 ADSL_8_35/pppos0 br0/br0                                                                                                    |  |
| Apply/Save Clo                                                            | ise                                                                                                    |  |

Filters must contain at least one condition.

A rule will only be effective if all the conditions specified in the filter rule are satisfied.

| ITEM                                                                            | DEFINITION                                                                                                    |  |
|---------------------------------------------------------------------------------|----------------------------------------------------------------------------------------------------|--|
| Filter Name                                                                     | Enter a name to identify the filtering rule.  The name can have no spaces or special characters.                                                             |  |
| IP Version                                                                      | Select the IP version to apply the filter to: IPv4 or IPv6                                                                                                   |  |
| Protocol                                                                        | Select the protocol type to block: <b>UDP/TCP, UDP, TCP</b> or <b>ICMP</b>                                                                                   |  |
| Source IP Address(/prefix length)                                               | Enter the IP Address of the Remote Server/Host from which to allow connections.  Note that you must also enter the prefix length and not the subnet mask.    |  |
| Source Port (port or port:port)                                                 | Enter the port number used by the application to allow or a range of ports that the application to be allowed would be using.                                |  |
| Destination IP Address(/prefix length)                                          | Enter the IP Address of the Host on the LAN to which connections should be allowed. Note that you must also enter the prefix length and not the subnet mask. |  |
| Destination Port (port or port:port)                                            | Enter the destination port number used by the application to allow or a range of ports that the application to be allowed would be using.                    |  |
| WAN/LAN Interfaces<br>(Configured in Routing mode and<br>with firewall enabled) | Select one or more (or <b>Select All</b> ) WAN/LAN interfaces displayed below to apply this rule:  Select All  ETH WAN/eth4.1  ADSL_8_35/pppoa0  br0/br0     |  |
| Apply/Save button                                                               | Click to save and activate the new filter.  The new rule will then be displayed in the <b>Incoming IP Filtering Setup</b> table list.                        |  |

To edit an Incoming IP Filter rule, click on its Filter Name. Enter your changes and click the **Apply/Save** button.

To delete a rule from the **Incoming IP Filtering Setup** table click its **Delete** button.

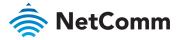

## **MAC Filtering**

The NF18ACV offers the ability to use MAC Address filtering on ATM PVCs. You can elect to block or allow connections based on MAC Address criteria. The default policy is to allow all connections.

To create a new Incoming IP filter, click Add. The Add-Incoming IP Filter page will be displayed.

| •                        |                   | ring at least on condition below. If multiple<br>"Apply/Save" to save and activate the filter |
|--------------------------|-------------------|-----------------------------------------------------------------------------------------------|
| Protocol Type:           | IPv4              | Ψ                                                                                             |
| Destination MAC Address: | AG:22:48:HP:55:82 |                                                                                               |
| Source MAC Address:      | PP:1D:12:96:HG:33 |                                                                                               |
| Frame Direction:         | WAN=>LAN          | Ψ                                                                                             |
| WAN Interfaces           |                   | ▼ (Configured in Bridge mode only)                                                            |

To edit an MAC filter, click the **Interface** name in the MAC filtering rules list. Its **MAC Filter** setting page will open. Make the necessary changes and click the **Apply/Save** button.

| ITEM                    | DEFINITION                                                                                                    |
|-------------------------|----------------------------------------------------------------------------------------------------|
| Protocol Type           | Select the protocol type to which the filter should apply:  • PPoE (Point-to-Point Protocol over Ethernet)  • IPv4  • IPv6  • Apple Talk  • IPXNetBEUI (NetBIOS Extended User Interface)  • IGMP (Internet Group Message Protocol) |
| Destination MAC Address | Enter the MAC address of the device that the NF18ACV will be blocked from accessing.                                                                                                    |
| Source MAC Address      | Enter the MAC address of the device that the NF18ACV will block from external communication.                                                                                                    |
| Frame Direction         | Select the direction of communication that will be blocked.  Options are:  • LAN<=>WAN  • WAN=>LAN  • LAN=>WAN                                                                                                    |
| WAN Interface           | This is configured in Bridge mode only.                                                                                                    |
| Apply/Save button       | Click to save and activate the new filter.  The new rule will then be displayed in the <b>Incoming IP Filtering Setup</b> table list.                                                                                              |

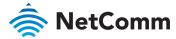

## **IPSec Settings**

To create a new IPsec connection, click the Add New Connection button on the IPSec Tunnel Mode Connections page. The IPSec Settings page will be displayed.

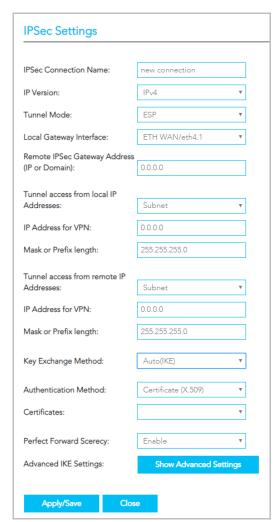

| ITEM                      | DEFINITION                                                                                                    |
|---------------------------|----------------------------------------------------------------------------------------------------|
| IPSec Connection Name     | Enter a meaningful name to identify the IPSec tunnel.                                                                           |
| Tunnel Mode               | Select the applicable IPSec tunnel mode.                                                                                        |
| Remote IPSec Gateway      | Enter the IP Address of the IPSec server to connect to.                                                                         |
| Tunnel access from Local  | Select which remote addresses local IPSec connections are able to access .                                                      |
| IP Address from VPN       | Enter the IP Address to be used locally for the IPSec tunnel.                                                                   |
| Subnet mask for VPN       | Enter the subnet mask to be used locally for the IPSec tunnel.                                                                  |
| Tunnel Access from Remote | Select which local addresses remote IPSec connections are able to access.                                                       |
| IP Address for VPN        | Enter the IP Address to be used on the remote end for the IPSec tunnel.                                                         |
| Subnet mask for VPN       | Enter the subnet mask to be used on the remote end for the IPSec tunnel.                                                        |
| Key Exchange Method       | Select the type of IPSec exchange is to be used on the IPSec tunnel.                                                            |
| Authentication Method     | Select the applicable authentication for the IPSec tunnel.                                                                      |
| Pre-Shared Key            | Enter the pre-shared key (if applicable) to grant access to the IPSec tunnel.                                                   |
| Perfect Forward Secrecy   | Select to use Perfect Forward Secrecy during key exchange for the IPSec tunnel.                                                 |
| Advanced IKE Settings     | Configure advanced IKE settings for the IPSec tunnel such as the encryption method or key life time.                            |
| Apply/Save button         | Click to save and activate the new connection.  The new rule will then be displayed in the IPSec Tunnel Mode Connections table. |

To edit an existing IPsec connection, click the **Connection Name** in the IPSec Tunnel Mode Connection list. Its **IPSec Tunnel Mode Connections** setting page will open. Make the necessary changes and click the **Apply/Save** button.

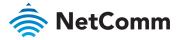

#### **Access Control**

Use the Access Control functionality to restrict access to your network for specific addresses.

Open the Advanced menu and click the Access Control link in the Security section.

#### Services access control list (SCL)

The Service Control List (SCL) allows you to enable or disable your Local Area Network (LAN) or Wide Area Network (WAN) services by selecting **Enable** to the left and specifying the service port assigned to the service.

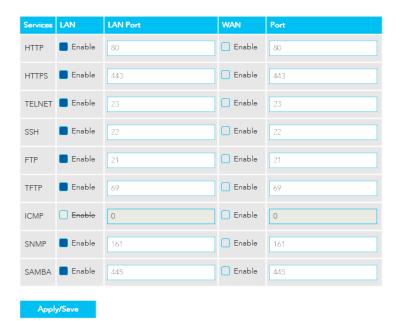

The following access services are available: HTTP, HTTPS, TELNET, SSH, FTP, TFTP, ICMP, SNMP and SAMBA

Click the Apply/Save button after making any changes to continue.

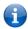

Note – You should change your default password, before enabling a WAN service.

#### **Access List**

The Access List is located below the Services access control list (see left).

When this facility is enabled, only those IP addresses in the list can access local management services on the device.

This is used to restrict management access from the internet to the specified IP address

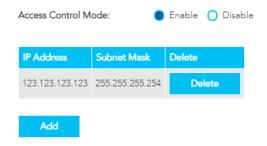

- 1 Select **Enable** to activate this access restriction tool.
- 2 Click the **Add** button to add a specific address to the restricted list.
- 3 Enter the IP Address to be restricted.
- 4 Include the Subnet Mask of the address to be restricted.
- 5 Click **Apply/Save** to apply the restriction to the address.

To permanently remove an address from the list, click the **Delete** button to its right.